# Tài li u qu n tr h th ng **CLOUD XCS CONTACT CENTER**

( ng d ng mã ngu n m trong phát tri n h th ng thông tin và truy n thông)

**it** ng : Supervisor

**H th ng :** Cloud XCS Contact Center

### 2015

( xu t b i CLOUDPBX.VN)

## **CLOUD XCS**

### M CL C

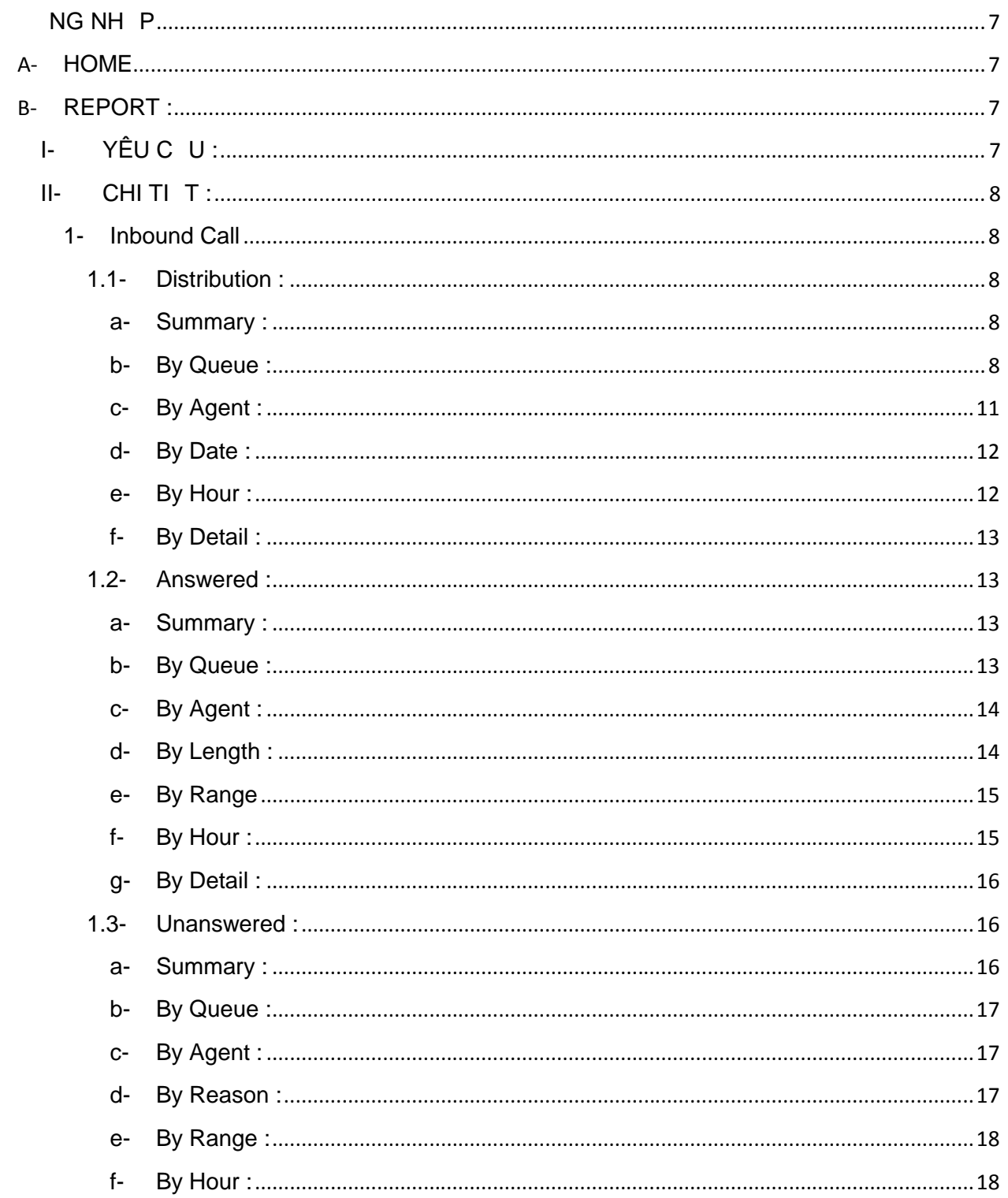

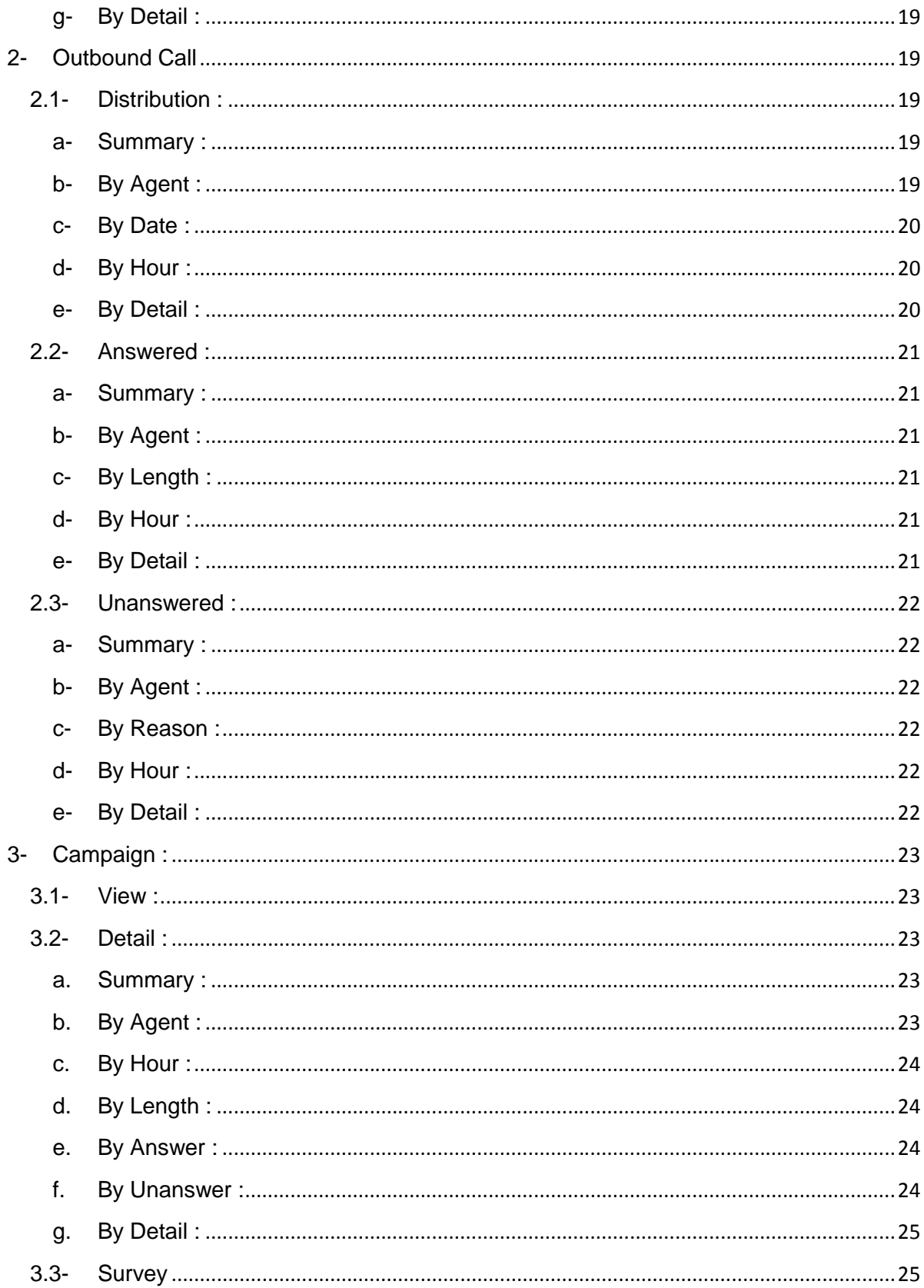

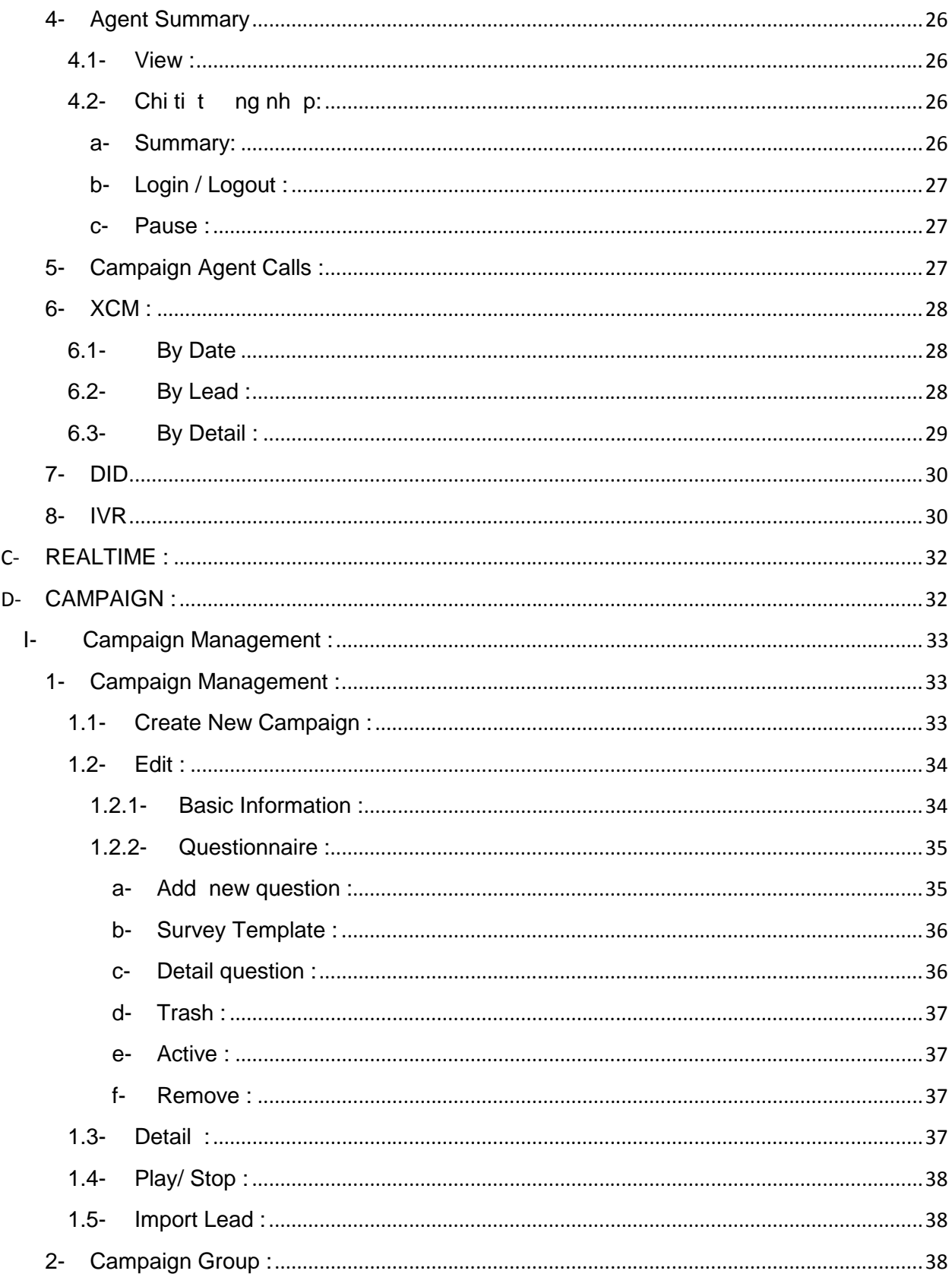

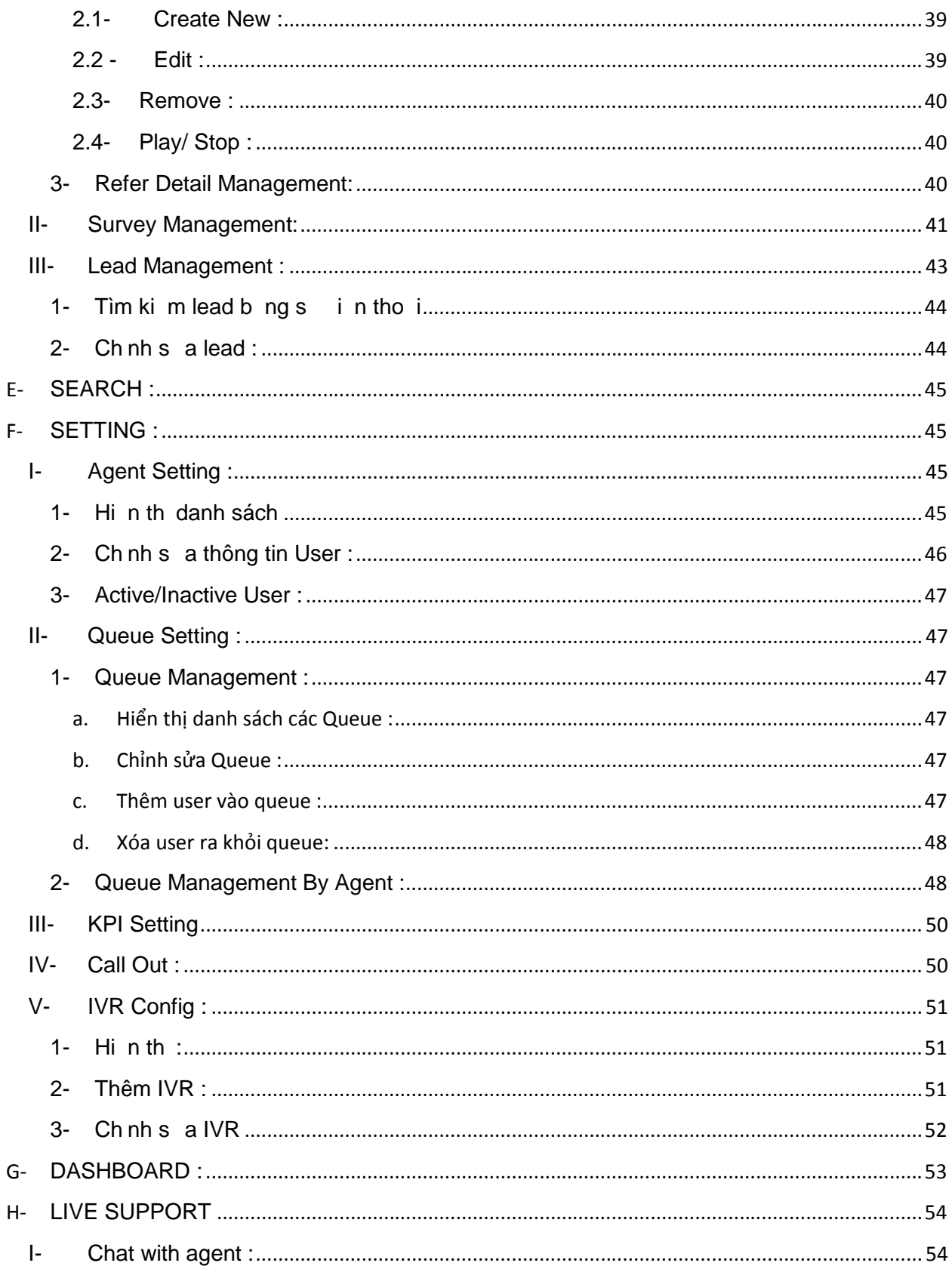

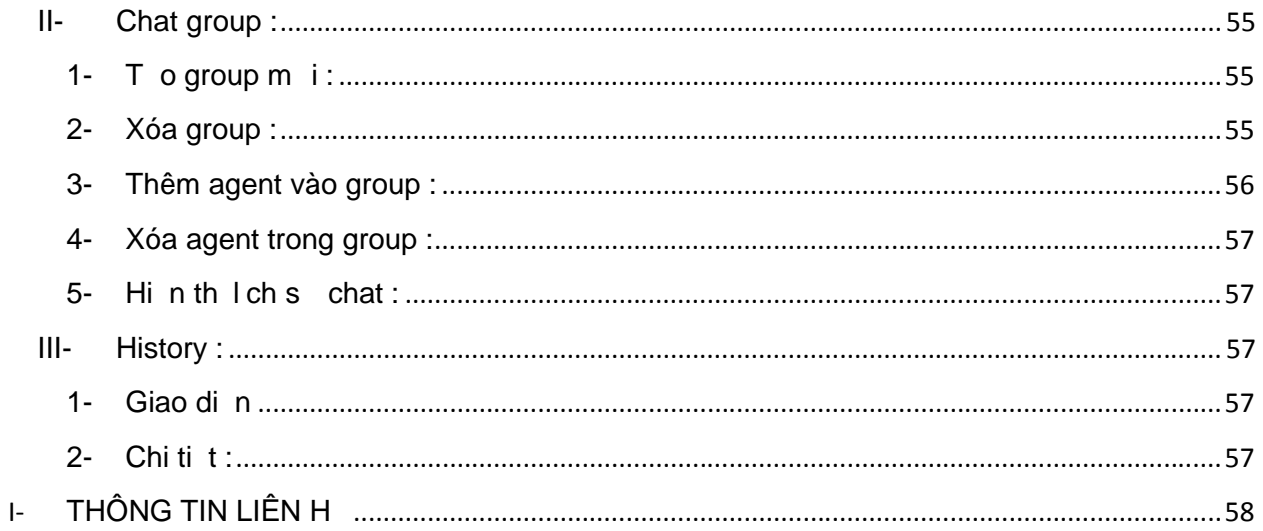

## **CLOUD XCS**

**ĐĂNG NH P**

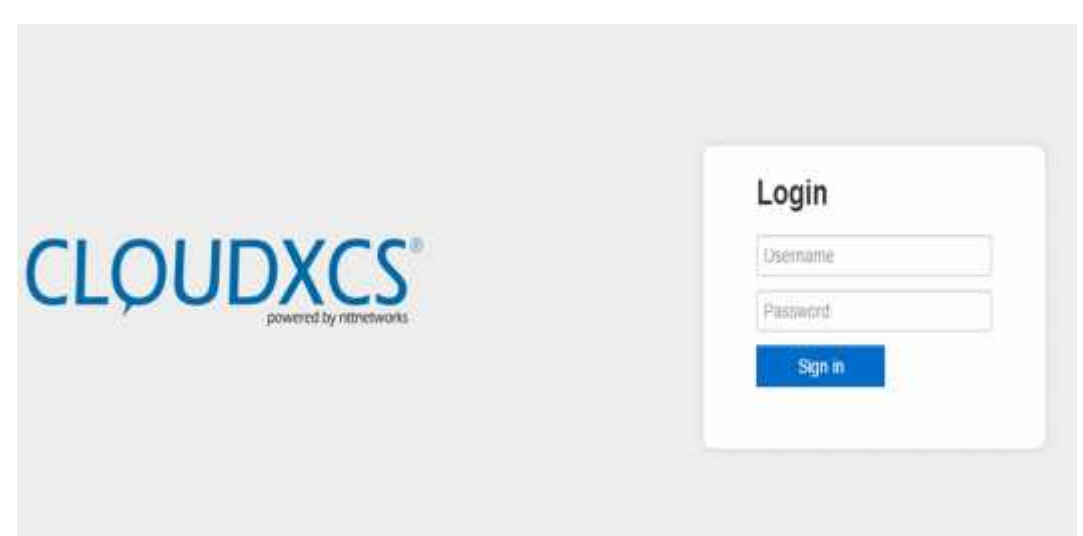

### **A- HOME**

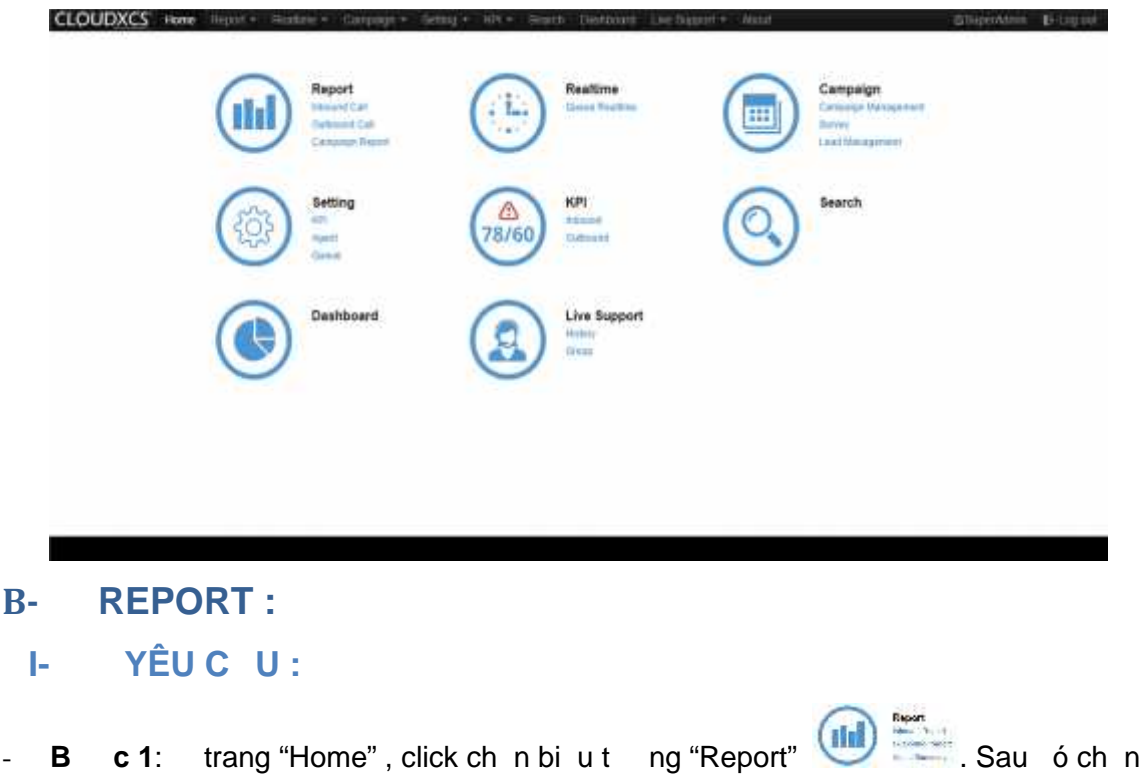

"Queue", "Agent", "Date Range" và nh p ch n nút "Submit"

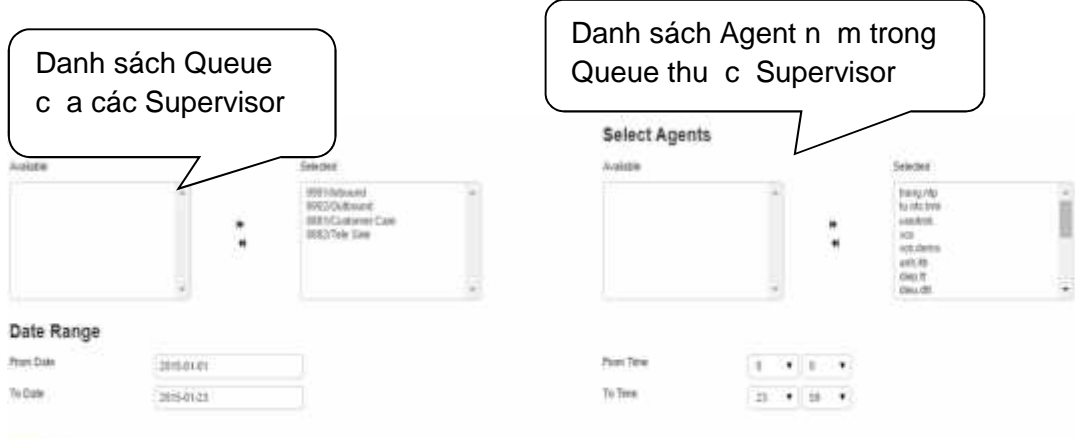

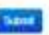

**- Bư c2**: nh p ch n menu "Report" , ch n lo i report

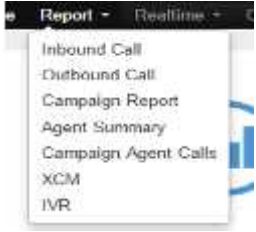

- **II- CHI TI T :**
	- **1- Inbound Call**

**1.1- Distribution :**

a- Summary :

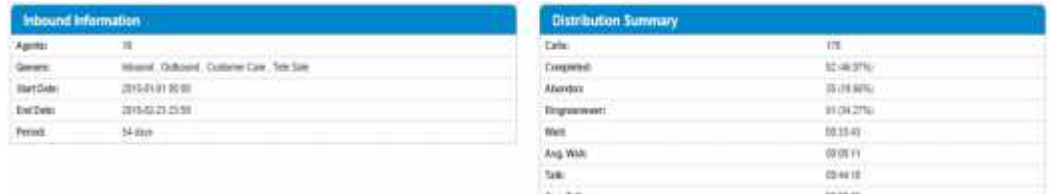

#### b- By Queue :

- **Hi n th :** báo cáo các cu c g i nhóm theo queue, có chi ti t (xem b ng cách nh p vào dòng), không phân trang

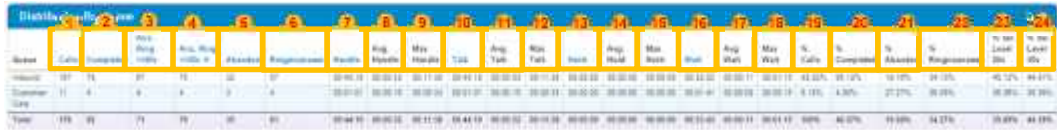

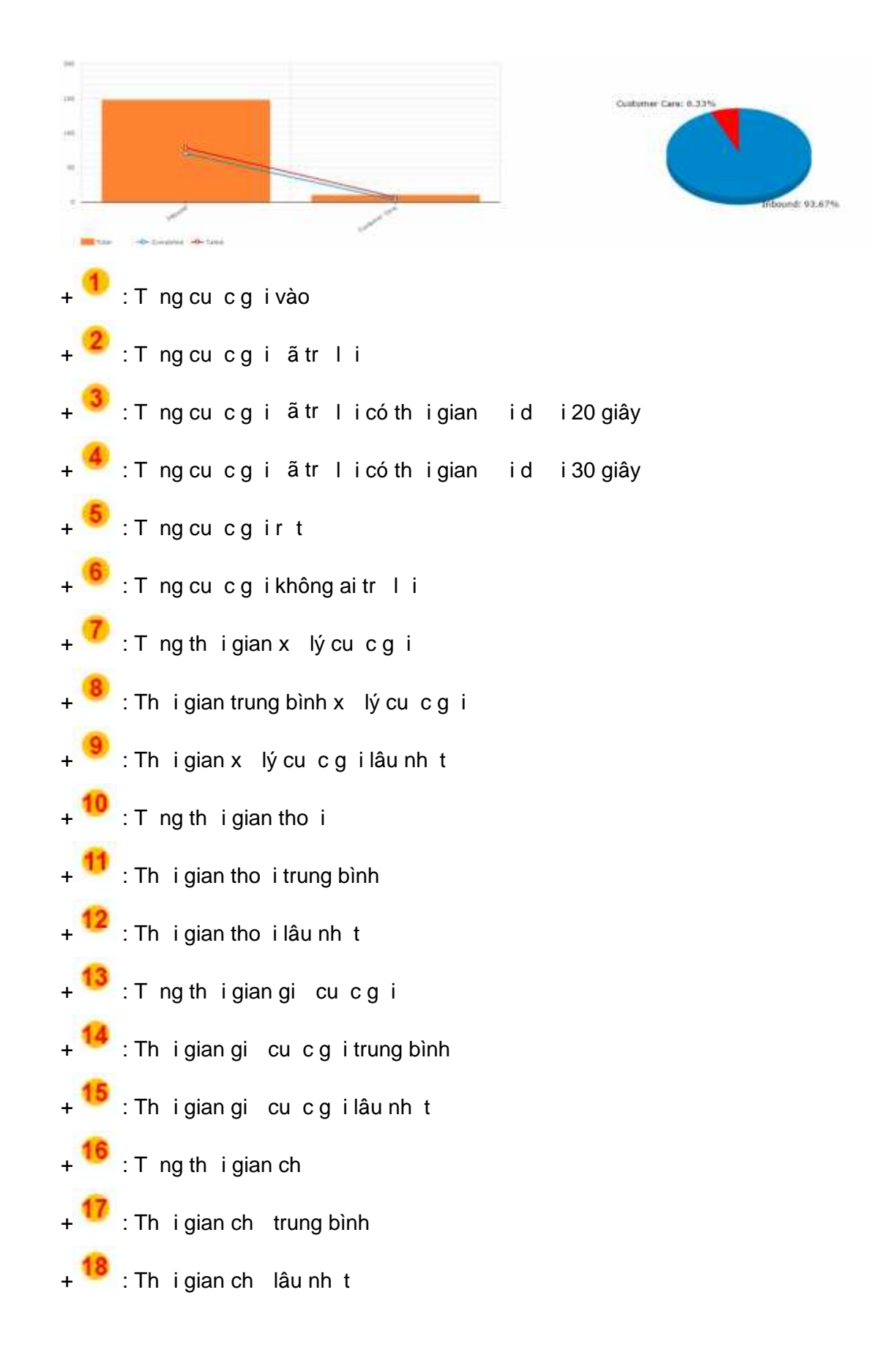

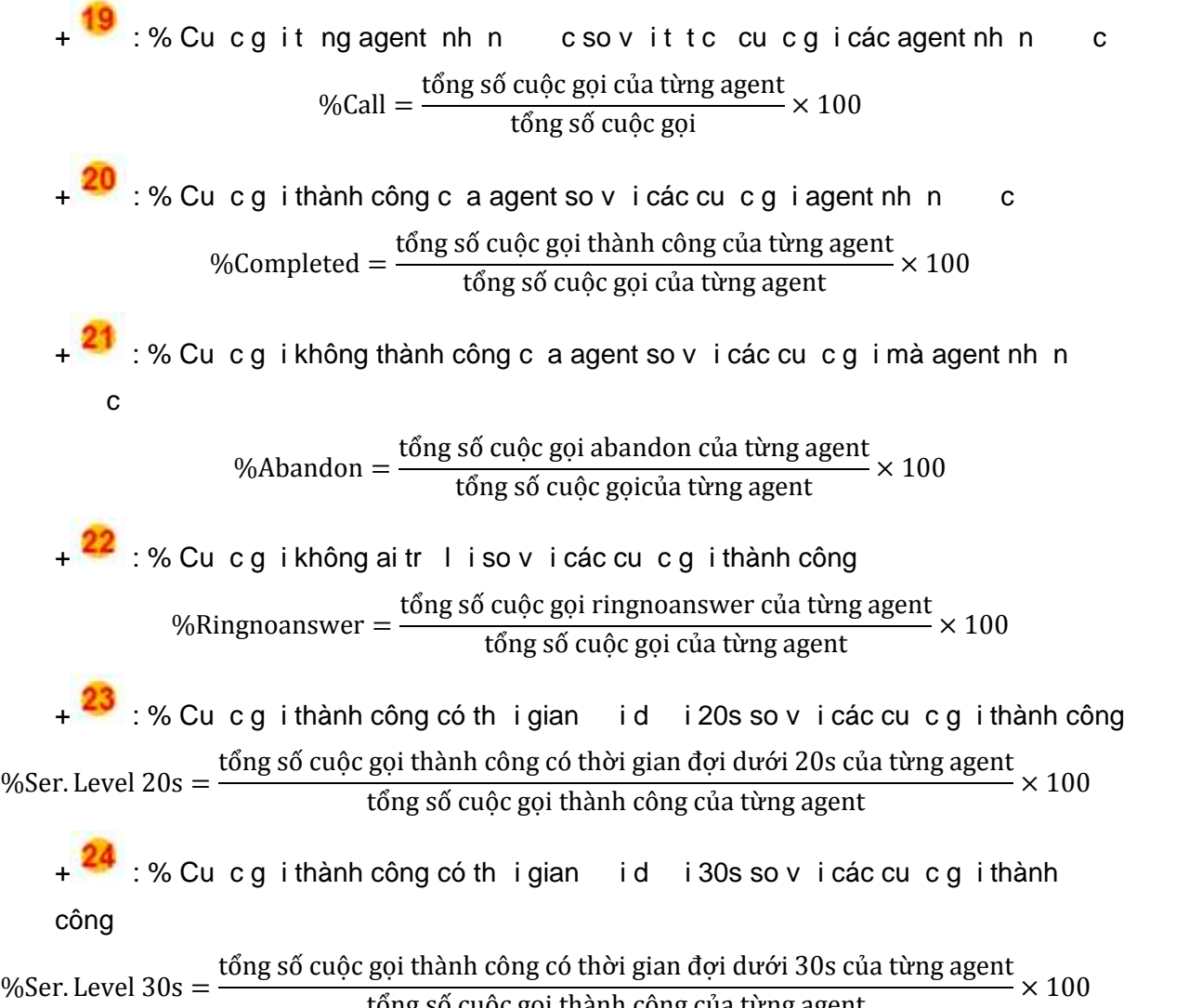

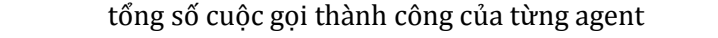

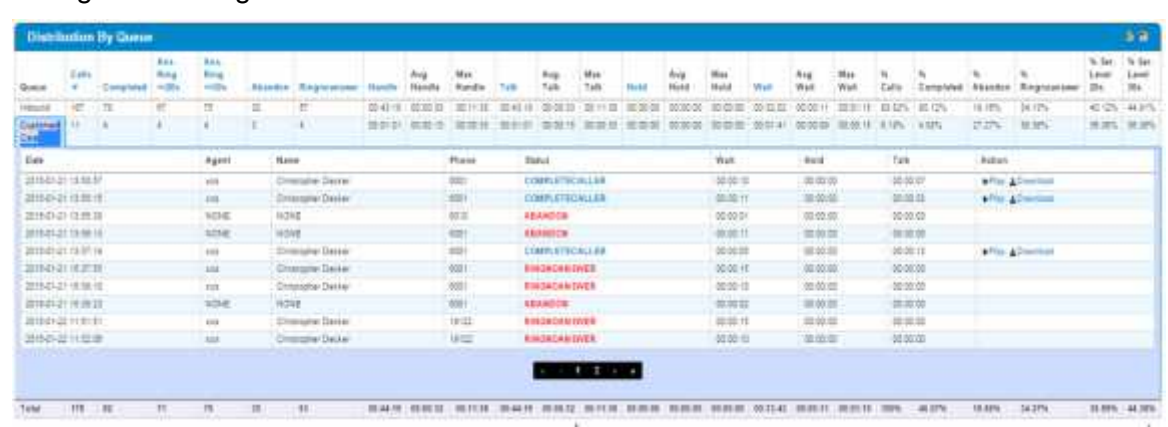

- **Chi ti t** : xem chi ti t, nh p vào dòng, b ng chi ti t c hi n th , phân trang, 10 i t ng trên 1 trang

- COMPLETEBYCALLER : cu c g i k t thúc b i khách hàng
- *COMPLETEBYAGENT :* cu c g i k t thúc b i agent
- *TRANSFER :* cu c g i có chuy n ti p
- ABANDON : cu c g i r t (không thành công)
- *RINGNOANSWER :* cu c g i không có ai tr l i
- **Report b ng th** : Customer Caller & 1819 in.
	- **Export .PDF** : nh p vào bi u t ng **Z** l u báo cáo b ng .PDF

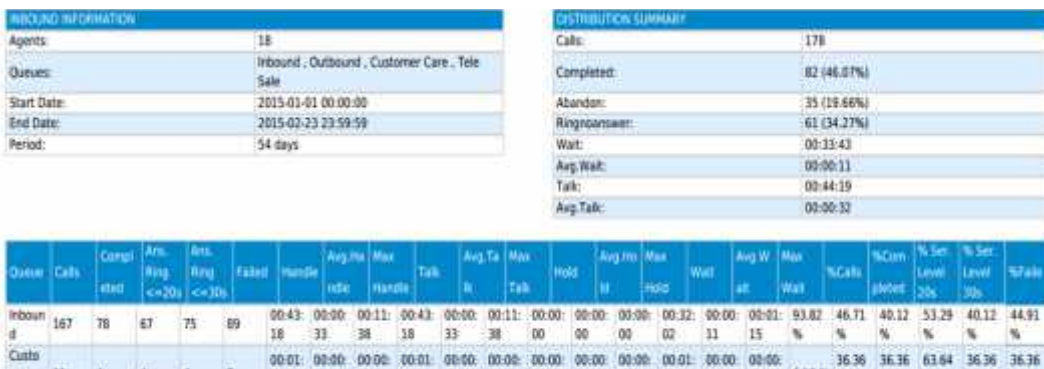

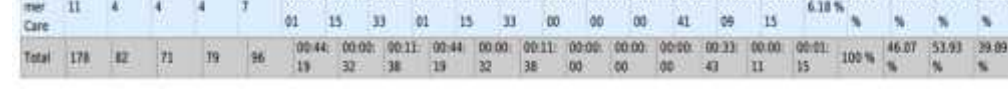

Export .CSV : nh p vào bi u t ng li u báo cáo b ng .CSV

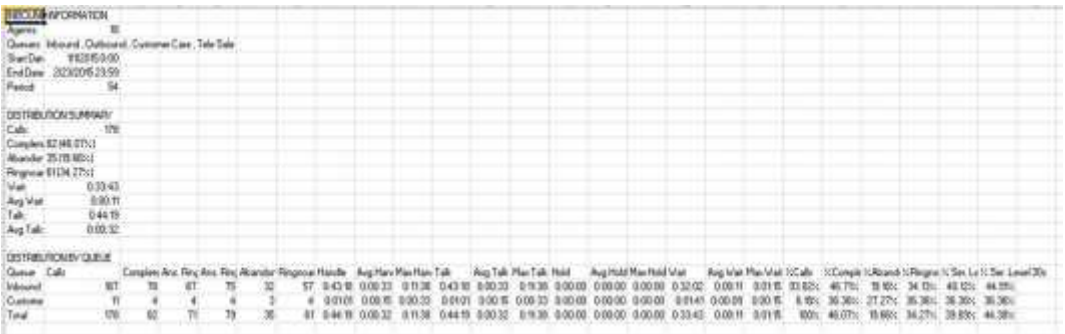

- c- By Agent :
- Báo cáo các cu c g i nhóm theo agent, có chi ti t (xem b ng cách nh p vào dòng), không phân trang, có export file b ng '.pdf' và '.csv'

ia.

46.38<br>%

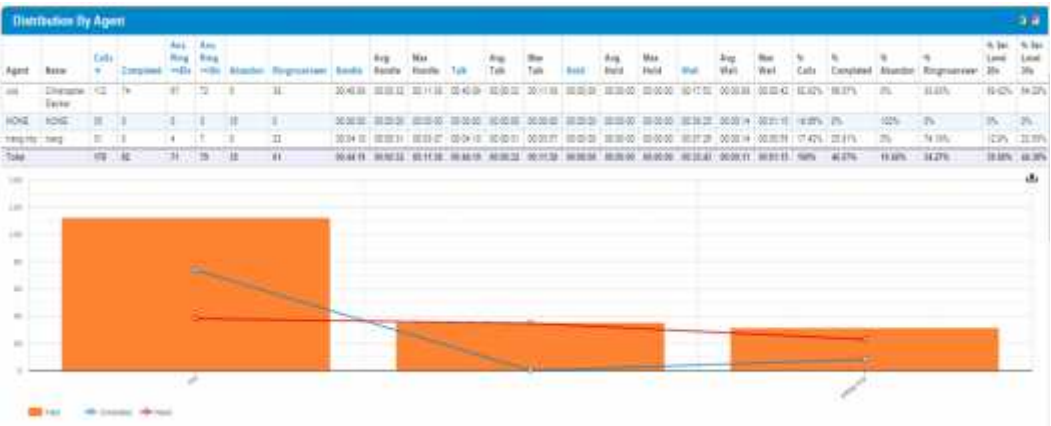

#### d- By Date :

- Báo cáo các cu c g i nhóm theo ngày, có chi ti t (xem b ng cách nh p vào dòng), không phân trang, có export file b ng '.pdf' và '.csv'

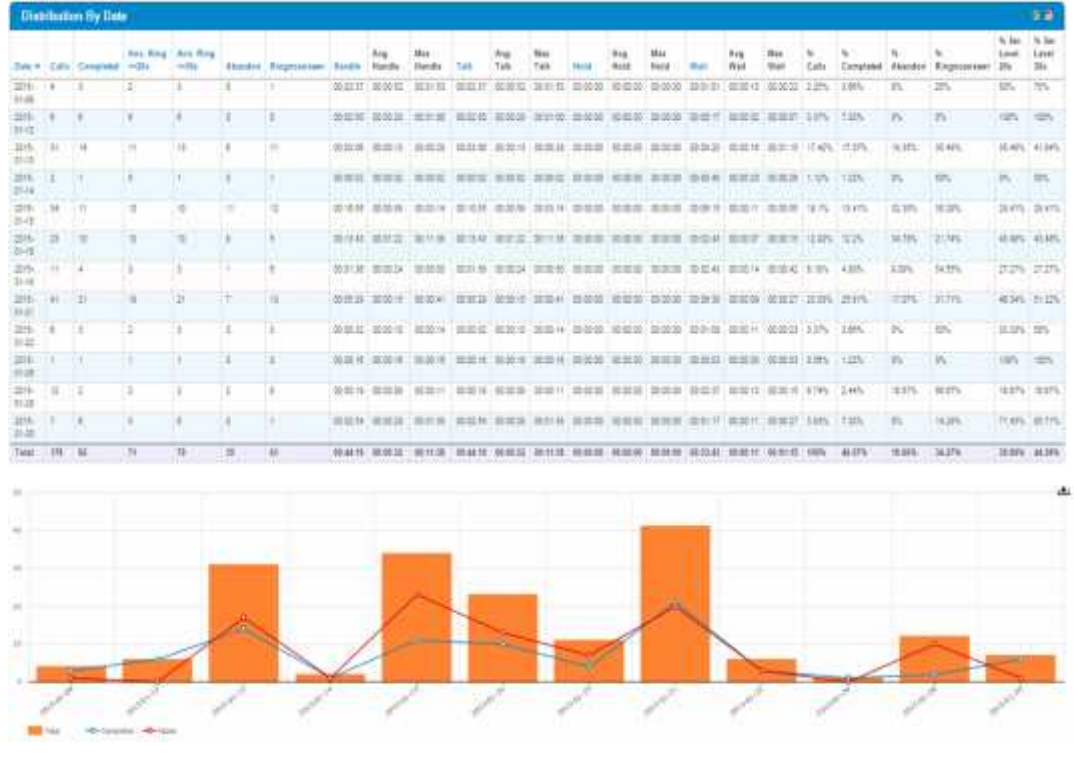

e- By Hour :

- Báo cáo các cu c g i nhóm theo gi, có chi ti t (xem b ng cách nh p vào dòng), không phân trang, có export file b ng '.pdf' và '.csv'

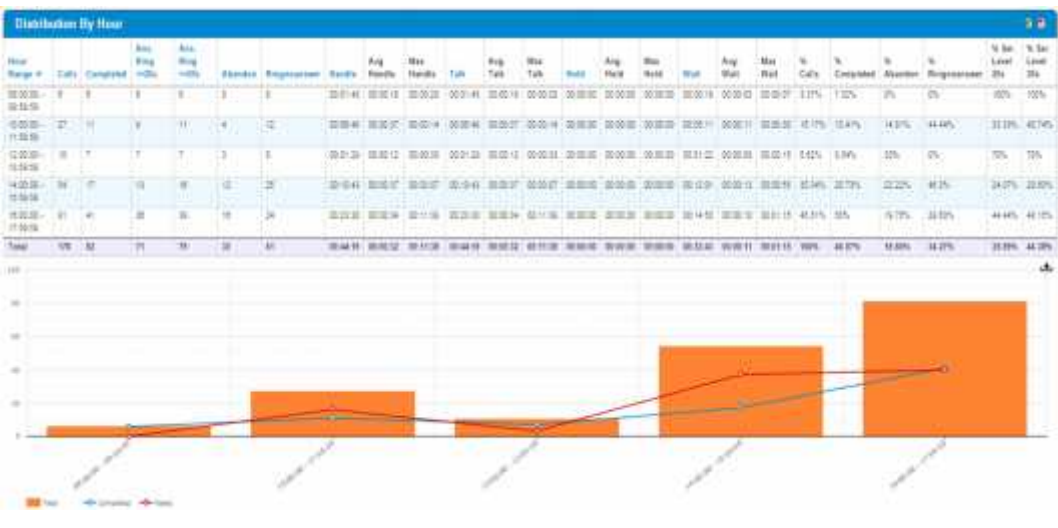

f- By Detail :

- Hi n th t t c các cu c g i, không phân nhóm, có phân trang, 20 i t ng trên 1 trang, có export file b ng 'pdf', và '.csv'

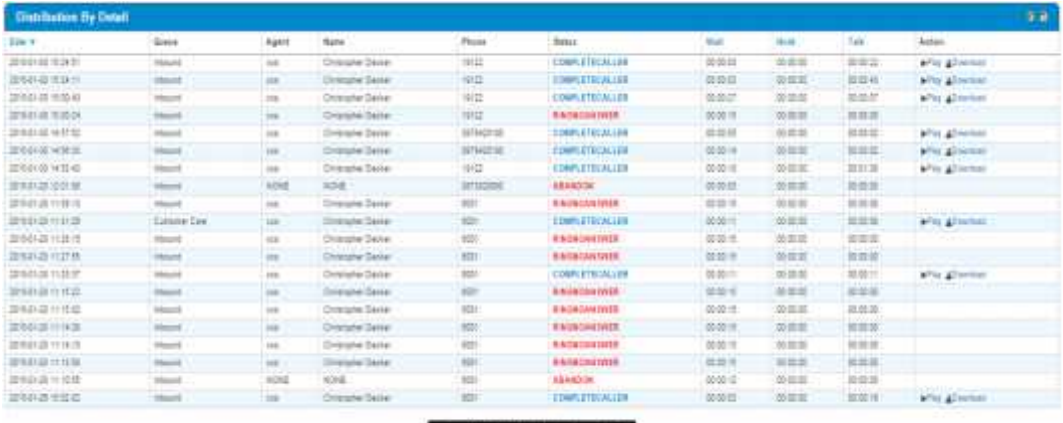

#### 2012/07/2012 12:00:00 to 10:00

#### **1.2- Answered :**

#### a- Summary :

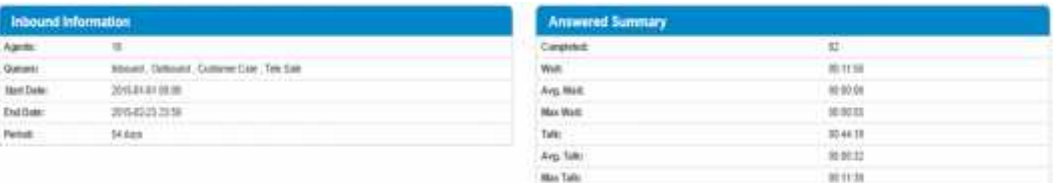

#### b- By Queue :

- Báo cáo các cu c g i nhóm theo queue, có chi ti t (xem b ng cách nh p vào dòng), không phân trang, có export file b ng '.pdf' và '.csv'

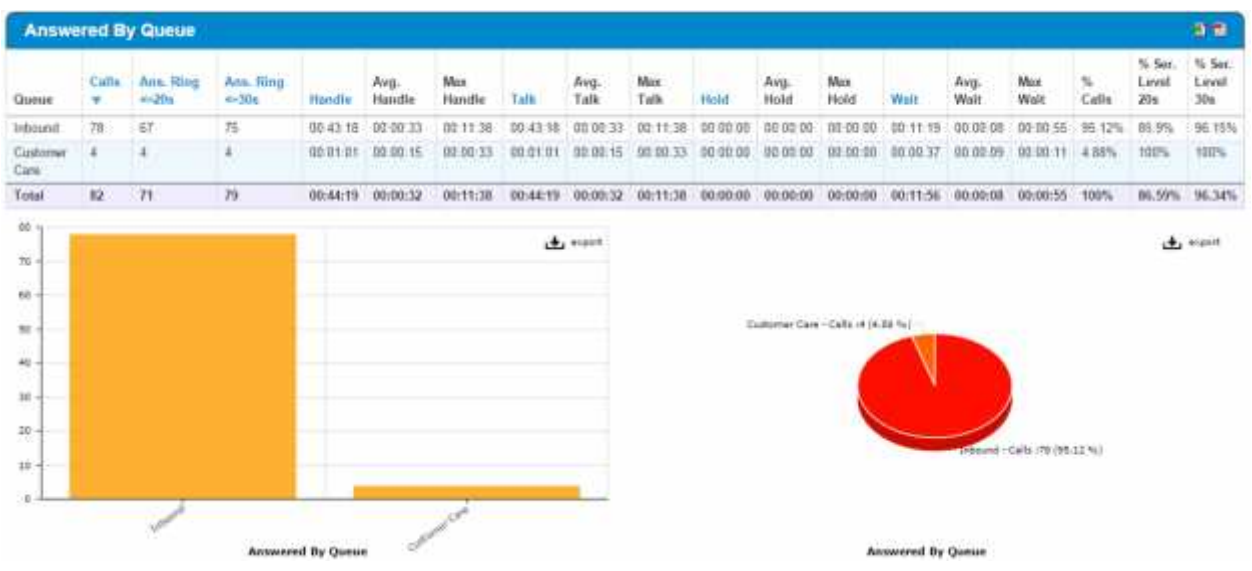

c- By Agent :

- Báo cáo các cu c g i nhóm theo agent, có chi ti t (xem b ng cách nh p vào dòng), không phân trang, có export file b ng '.pdf' và '.csv'

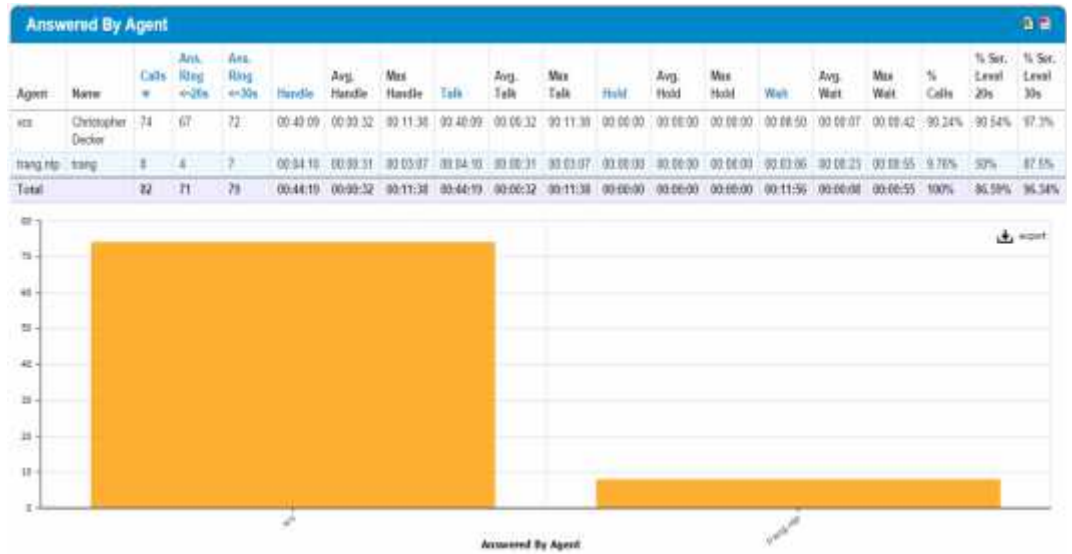

d- By Length :

- Báo cáo các cu c g i nhóm theo chi u dài cu c g i, có chi ti t (xem b ng cách nh p vào dòng), không phân trang, có export file b ng '.pdf' và '.csv'

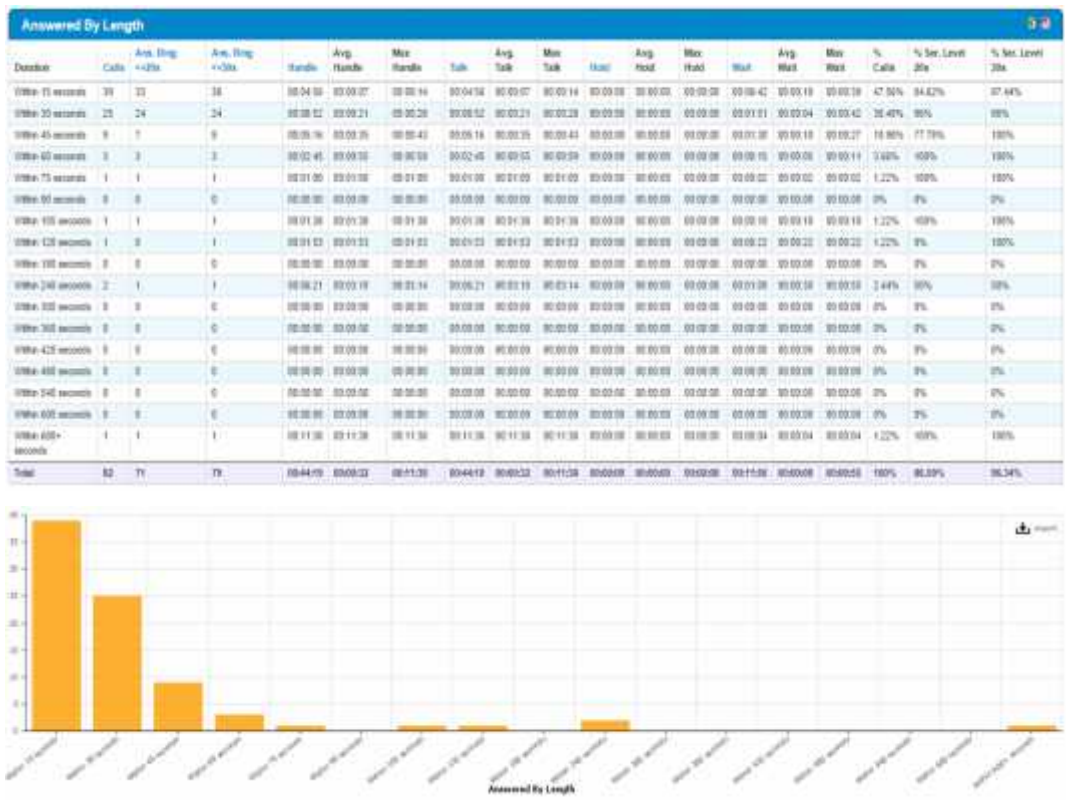

- e- By Range
- Báo cáo các cu c g i nhóm theo giây, có chi ti t (xem b ng cách nh p vào dòng), không phân trang, có export file b ng '.pdf' và '.csv'

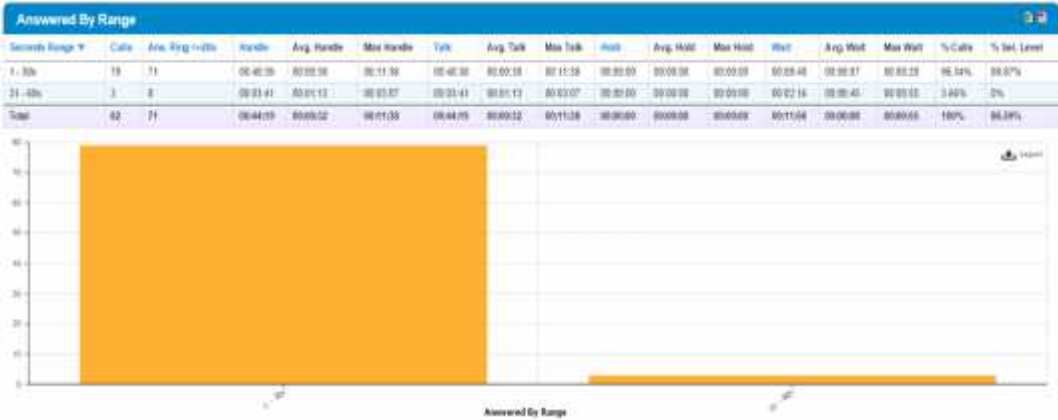

#### f- By Hour :

- Báo cáo các cu c g i nhóm theo gi, có chi ti t (xem b ng cách nh p vào dòng), không phân trang, có export file b ng '.pdf' và '.csv'

| <b>Answered By Hour</b>                                            |       |                         |                  |                |                                       |                        |                          |              |                                              |             |              |                                                                                                    |             |              |                                                   |                        |                       | $3-7$               |
|--------------------------------------------------------------------|-------|-------------------------|------------------|----------------|---------------------------------------|------------------------|--------------------------|--------------|----------------------------------------------|-------------|--------------|----------------------------------------------------------------------------------------------------|-------------|--------------|---------------------------------------------------|------------------------|-----------------------|---------------------|
| <b>Hair Eaton Y</b>                                                |       | An Reg.<br>Cally Hillis | Am Row<br>41.526 | <b>Havalle</b> | Www.<br>Handle                        | May<br><b>Transfer</b> | --<br>7ak                | Arts<br>Talk | <b>Blaz</b><br>Tutk                          | <b>Pupi</b> | Avg.<br>Hold | <b>Miss</b><br>Hotel                                                                                                    | <b>mark</b> | Att.<br>Welt | Mon<br>Walt                                       | $\mathbf{u}$<br>Calty. | "% for Lowe<br>$-20x$ | % for, Cevel<br>Xx. |
| 面影0)<br>进业界                                                        |       | <b>ALC: NO</b>          | ×.               |                | 00:01:48 00:00:18                     | 31 80 38               |                          |              | 2011 44 00:00 H 00:00:25 00:00:00 00:00:00   |             |              | 03 03 08                                                                                                    |             |              | 00 00 H 00 00 C 00 00 C T 17% 100%                |                        |                       | <b>KOPN</b>         |
| 10:35:05 -<br>村蹄野                                                  | 11 11 |                         | 18               |                | 1916 # . \$155.57<br><b>ARCHITECT</b> | 30.03.14               |                          |              |                                              |             |              | 30.00.00 00.00.07 00.00.00 00.000 00.000 00.000 00.000 00.000 00.000 00.000 00.000 00.000 00.000 00.000 00.000 00.000 00.000 00.000 00.000 00.000 00.000 00.000 00.000 00.000 00.000 00.000 00.000 00.000 00.000 00.000 00.000<br>paying factors have the continuing for the continuing continuing the book |             |              |                                                   |                        |                       | starts.<br>×        |
| 12:50:85 -<br>13,59.69                                             | a.    | ÷                       | ÷                |                | 单数置 眼鏡兒                               | 30, 83, 53             | .                        |              |                                              |             |              | 单耳顶 國關兒 國關話 微索節 視電源 网络语 前针型 果胶料 果乳节 1365 (相叫                                                                                                    |             |              |                                                   |                        |                       | 10m<br>ran          |
| 14:00.00 -<br>15.50.05                                             | 亿 13  |                         | 14.7             |                | 301041 303037                         | <b>BEASAT</b>          |                          |              | ALCOHOL: 00:00:37 02:03:07 02:00:00 03:00:08 |             |              |                                                                                                    |             |              | 00:00:00 00:02:04 00:00:03 00:00:03 23:735 76:475 |                        |                       | 84:176              |
| 16:00:00 .<br>红蜂蜂                                                  | 41 35 |                         | 18               |                | 03 23 36 03 03 04                     | 321138                 |                          |              |                                              |             |              |                                                                                                    |             |              |                                                   |                        |                       | H. U%               |
| Teke:                                                              | 址 11  |                         | n                |                | <b>SEALTS WINGS</b>                   | <b>RUTION</b>          |                          |              |                                              |             |              | HOMES DEMOST DEFINE MUSEUM REGIUM WORDER WITHOUT WORDER THEN, HEATH-                                                                                                    |             |              |                                                   |                        |                       | 9634%               |
| $\equiv -1$<br>$\mathbb{R}$<br>m.<br>$\equiv$<br>$\sim$<br>$\pm 1$ |       |                         |                  |                |                                       |                        |                          |              |                                              |             |              |                                                                                                    |             |              | <b>CALIFORNIA</b>                                 |                        |                       |                     |
| $-4$                                                               |       |                         |                  |                |                                       |                        | <b>Recovered By Hour</b> |              |                                              |             |              |                                                                                                    |             |              |                                                   |                        |                       |                     |

g- By Detail :

- Hi n th t t c các cu c g i, không phân nhóm, có phân trang, 20 it ng trên 1 trang, có export file b ng 'pdf', và '.csv'

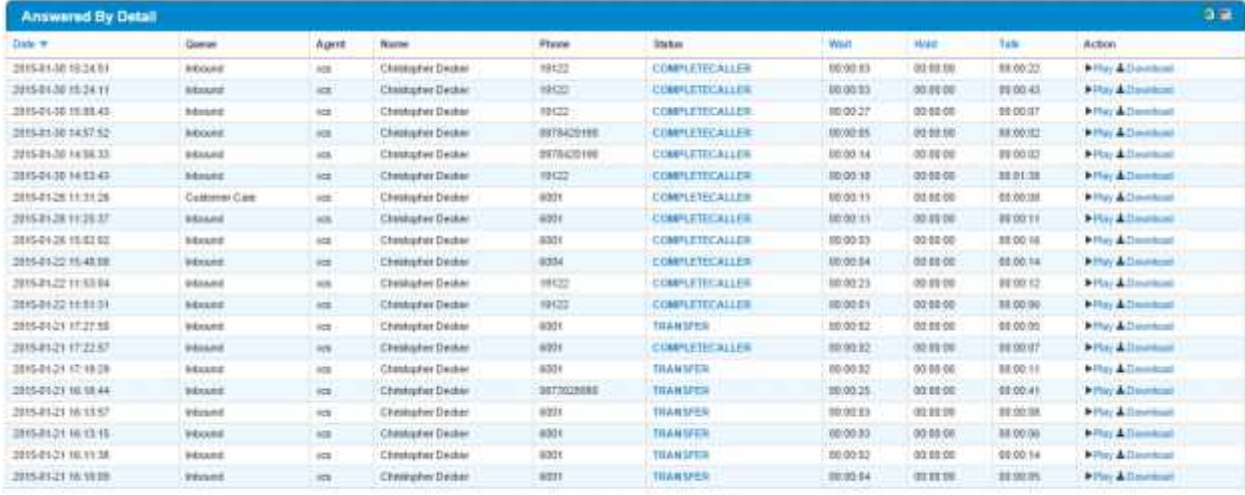

 $1.2 - 3.4 - 5.1 - 1$ 

### **1.3- Unanswered :**

a- Summary :

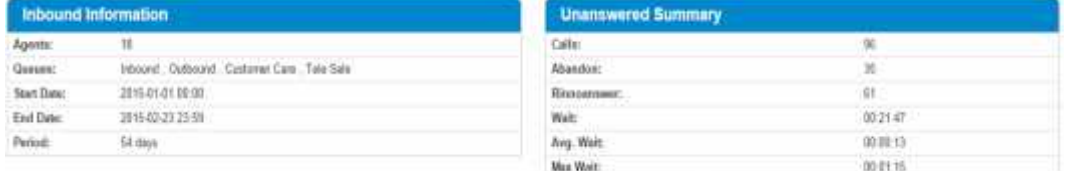

#### b- By Queue :

- Báo cáo các cu c g i nhóm theo queue, có chi ti t (xem b ng cách nh p vào dòng), không phân trang, có export file b ng '.pdf' và '.csv'

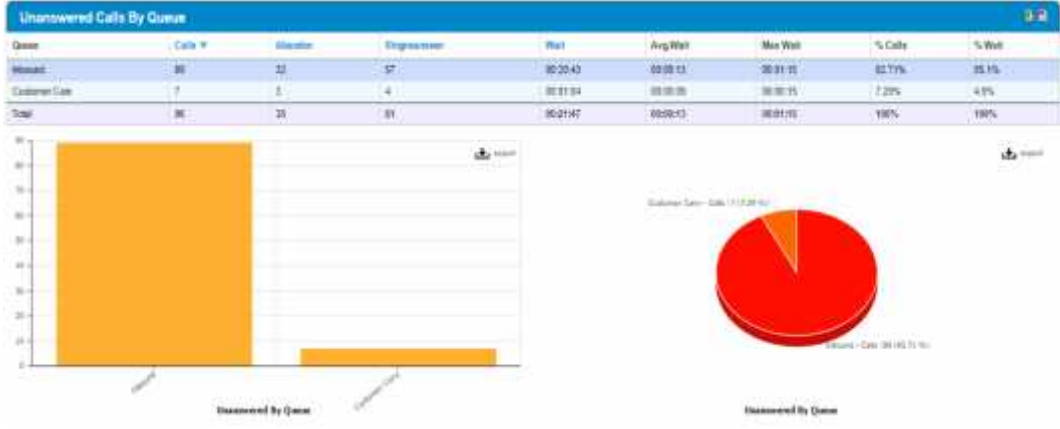

- c- By Agent :
- Báo cáo các cu c g i nhóm theo agent, có chi ti t (xem b ng cách nh p vào dòng), không phân trang, có export file b ng '.pdf' và '.csv'

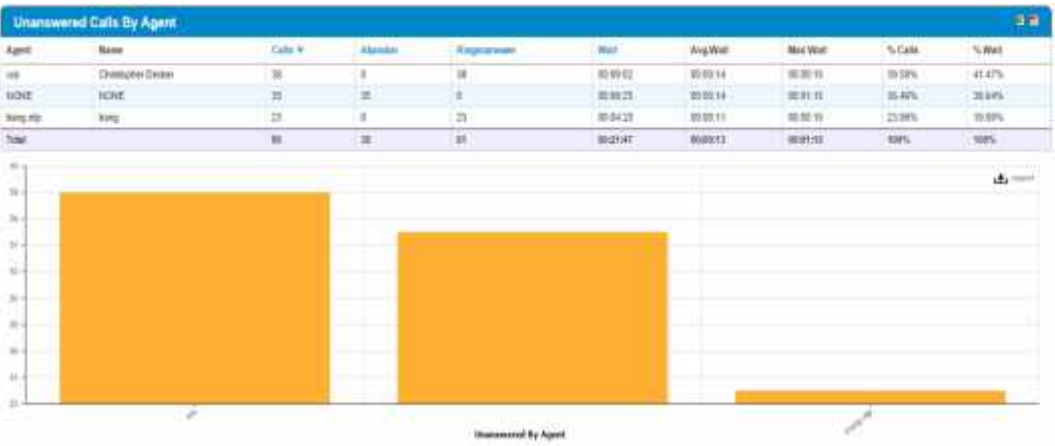

- d- By Reason :
- Báo cáo các cu c g i nhóm theo nguyên nhân, có chi ti t (xem b ng cách nh p vào dòng), không phân trang, có export file b ng '.pdf' và '.csv'

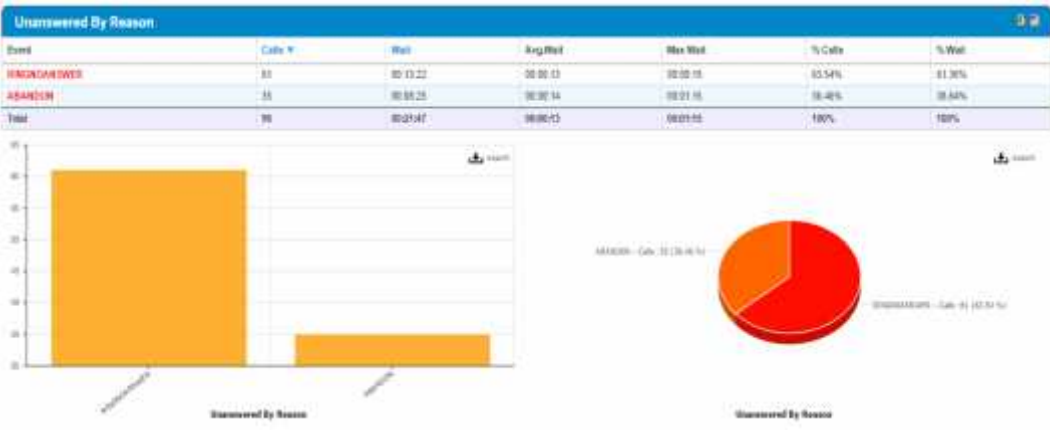

- e- By Range :
- Báo cáo các cu c g i nhóm theo giây, có chi ti t (xem b ng cách nh p vào dòng), không phân trang, có export file b ng '.pdf' và '.csv'

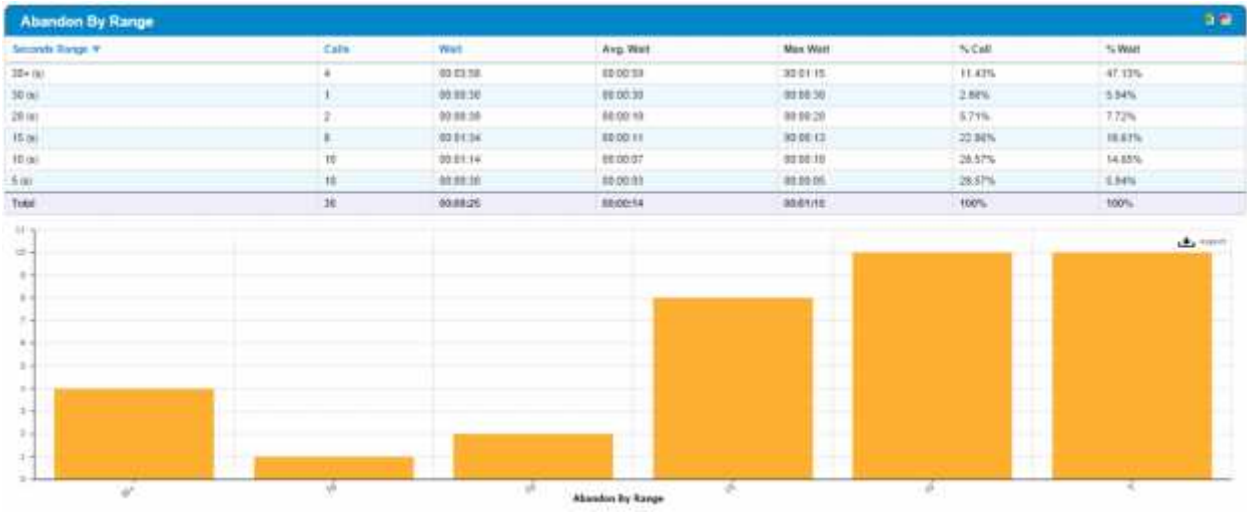

f- By Hour :

- Báo cáo các cu c g i nhóm theo gi, có chi ti t (xem b ng cách nh p vào dòng), không phân trang, có export file b ng '.pdf' và '.csv'

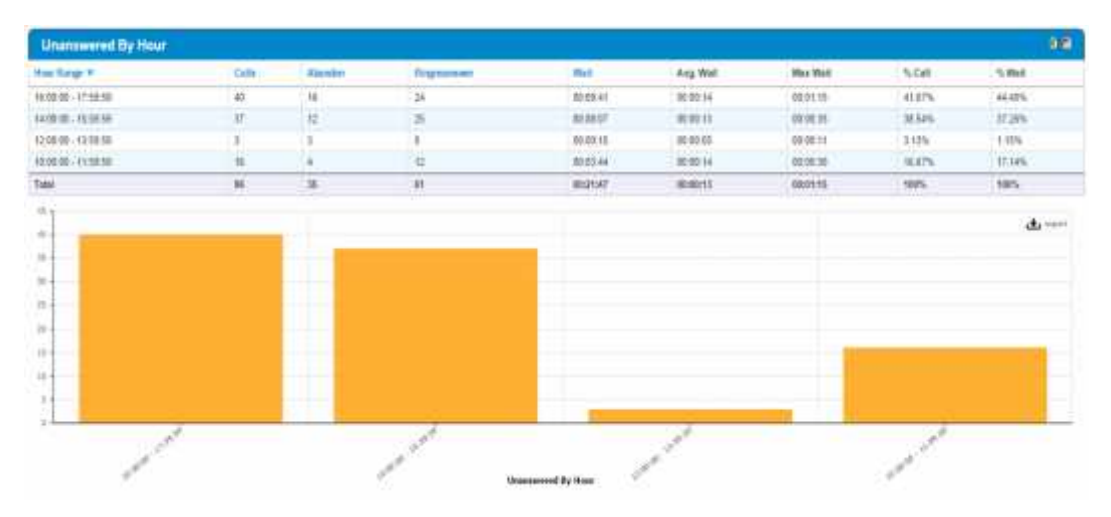

#### g- By Detail :

- Hi n th t t c các cu c g i, không phân nhóm, có phân trang, 20 it ng trên 1 trang, có export file b ng 'pdf', và '.csv'

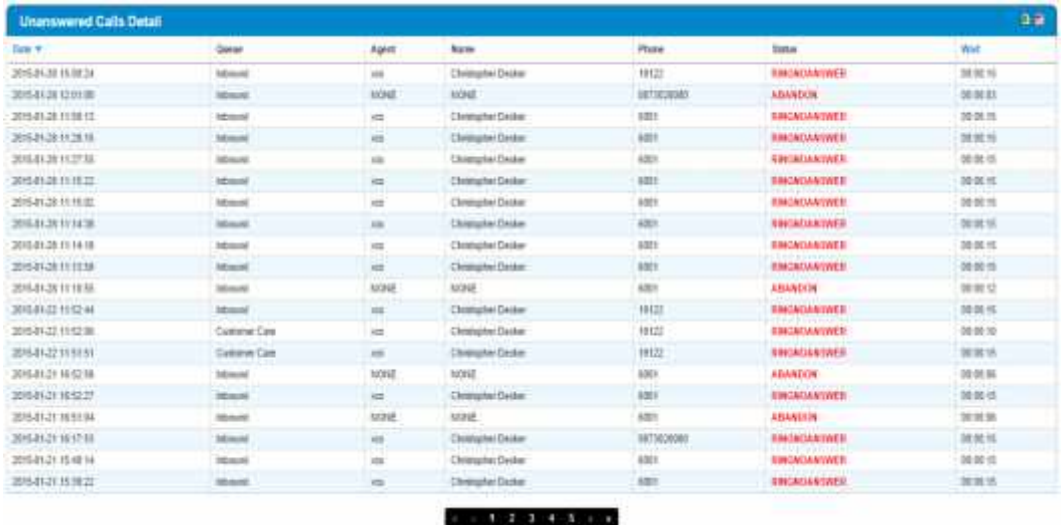

#### **2- Outbound Call**

#### **2.1- Distribution :**

#### a- Summary :

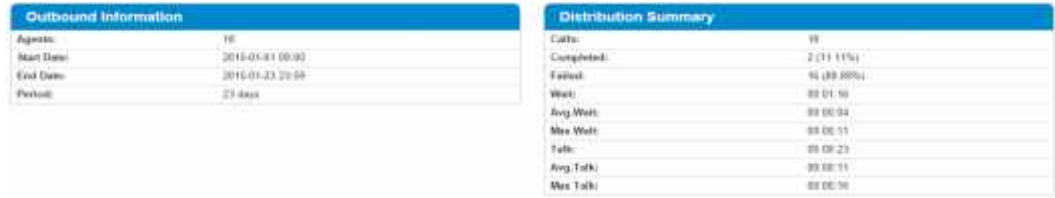

### b- By Agent :

- Báo cáo các cu c g i nhóm theo agent, có chi ti t (xem b ng cách nh p vào dòng), không phân trang, có export file b ng '.pdf' và '.csv'

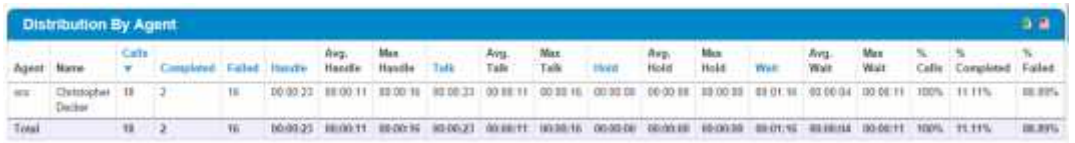

c- By Date :

- Báo cáo các cu c g i nhóm theo ngày, có chi ti t (xem b ng cách nh p vào dòng), không phân trang, có export file b ng '.pdf' và '.csv'

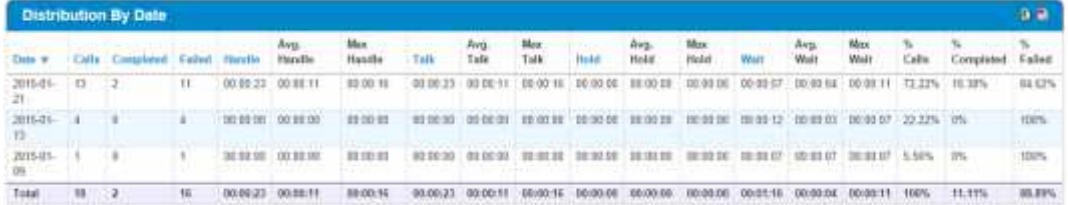

- d- By Hour :
- Báo cáo các cu c g i nhóm theo gi, có chi ti t (xem b ng cách nh p vào dòng), không phân trang, có export file b ng '.pdf' và '.csv'

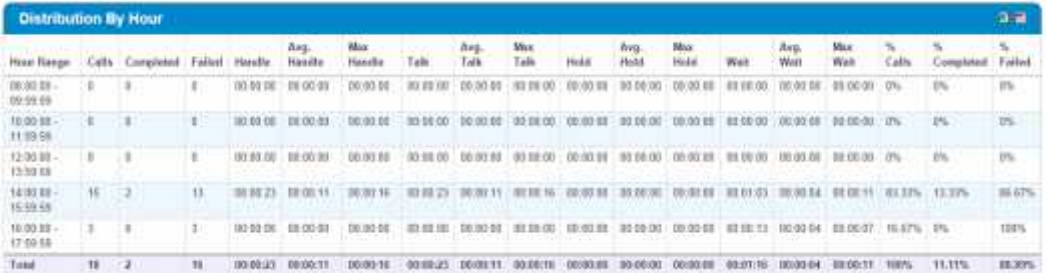

- e- By Detail :
- Hin th t t c các cu c g i, không phân nhóm, có phân trang, 20 it ng trên 1 trang, có export file b ng 'pdf', và '.csv'

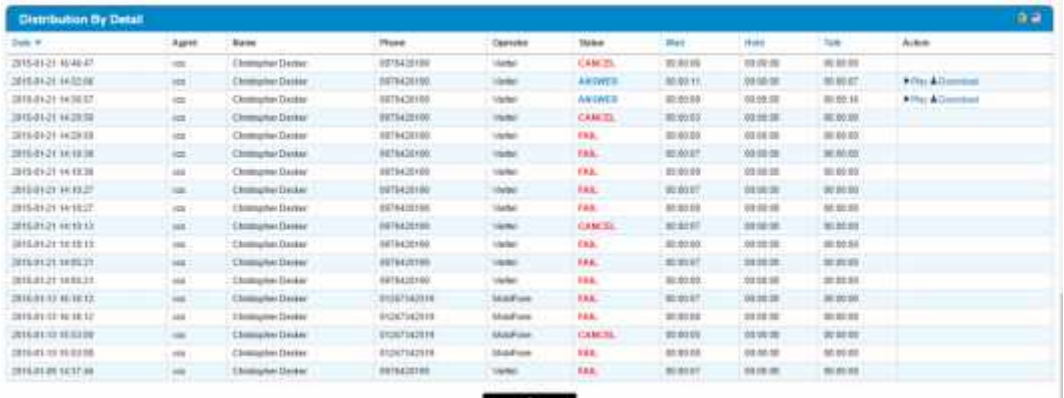

#### **2.2- Answered :**

a- Summary :

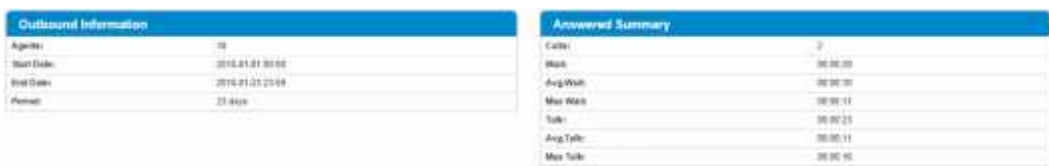

- b- By Agent :
- Báo cáo các cu c g i nhóm theo agent, có chi ti t (xem b ng cách nh p vào dòng), không phân trang, có export file b ng '.pdf' và '.csv'

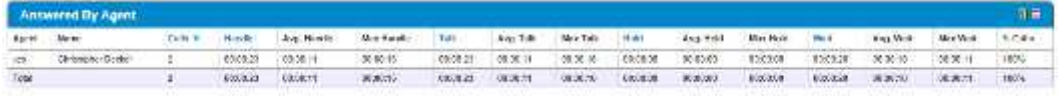

- c- By Length :
- Báo cáo các cu c g i nhóm theo chi u dài cu c g i, có chi ti t (xem b ng cách nh p vào dòng), không phân trang, có export file b ng '.pdf' và '.csv'

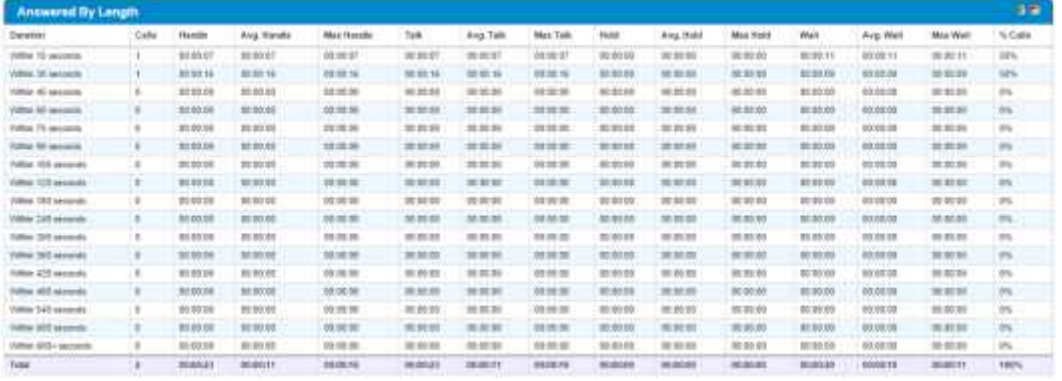

- d- By Hour :
- Báo cáo các cu c g i nhóm theo gi, có chi ti t (xem b ng cách nh p vào dòng), không phân trang, có export file b ng '.pdf' và '.csv'

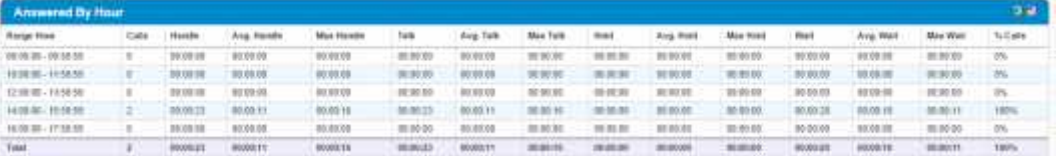

e- By Detail :

- Hi n th t t c các cu c g i, không phân nhóm, có phân trang, 20 it ng trên 1 trang, có export file b ng 'pdf', và '.csv'

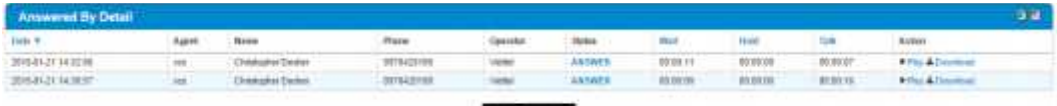

#### **2.3- Unanswered :**

#### a- Summary :

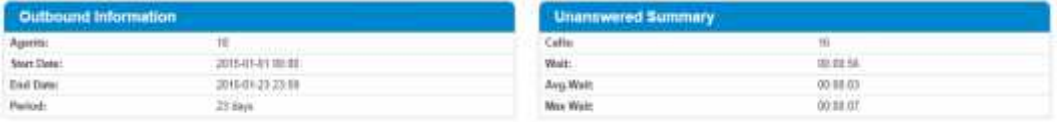

- b- By Agent :
- Báo cáo các cu c g i nhóm theo agent, có chi ti t (xem b ng cách nh p vào dòng), không phân trang, có export file b ng '.pdf' và '.csv'

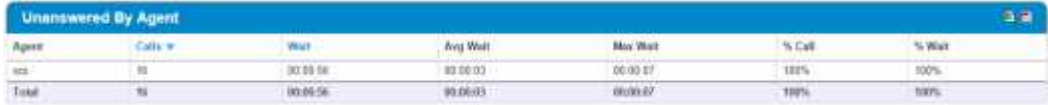

- c- By Reason :
- Báo cáo các cu c g i nhóm theo nguyên nhân, có chi ti t (xem b ng cách nh p vào dòng), không phân trang, có export file b ng '.pdf' và '.csv'

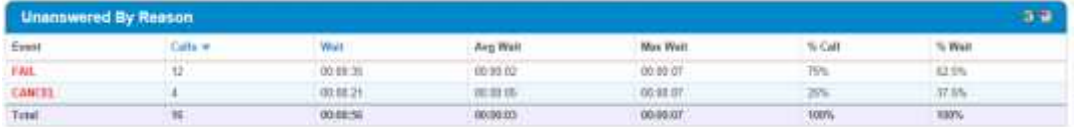

#### d- By Hour :

- Báo cáo các cu c g i nhóm theo gi, có chi ti t (xem b ng cách nh p vào dòng), không phân trang, có export file b ng '.pdf' và '.csv'

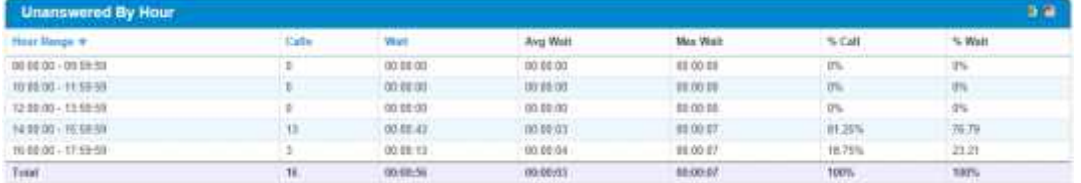

- e- By Detail :
- Hin th t t c các cu c g i, không phân nhóm, có phân trang, 20 it ng trên 1 trang, có export file b ng 'pdf', và '.csv'

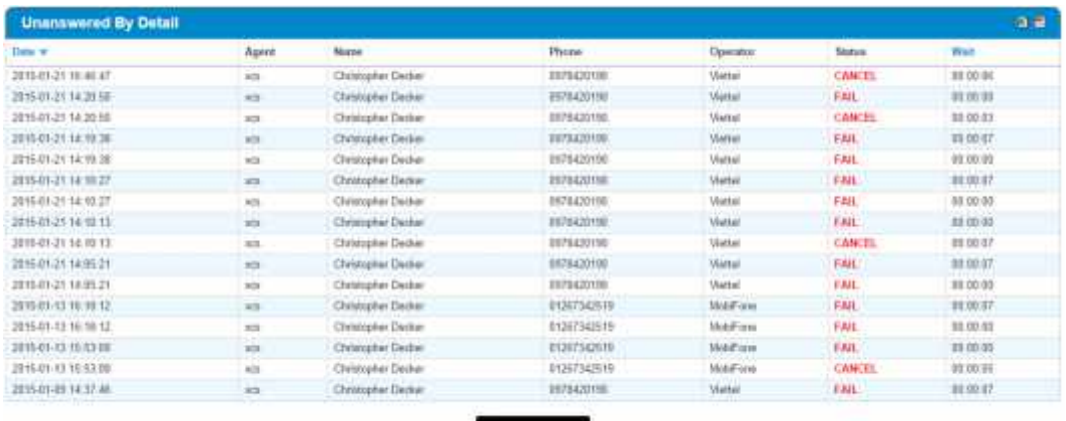

#### **3- Campaign :**

#### **3.1- View :**

- Hi n th t t c các campaign, click vào nút "Report" cu i m i campaign report

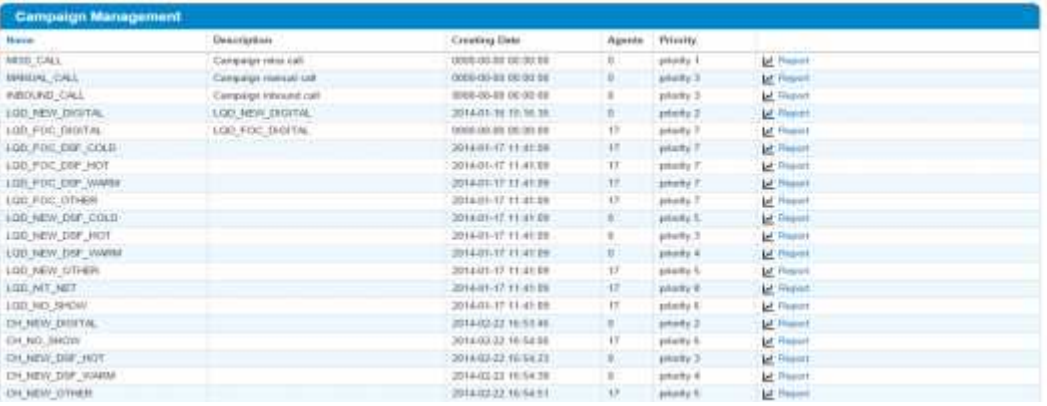

#### **3.2- Detail :**

Nh p ch n nút "Report" xem báo cáo v Campaign

#### a. Summary :

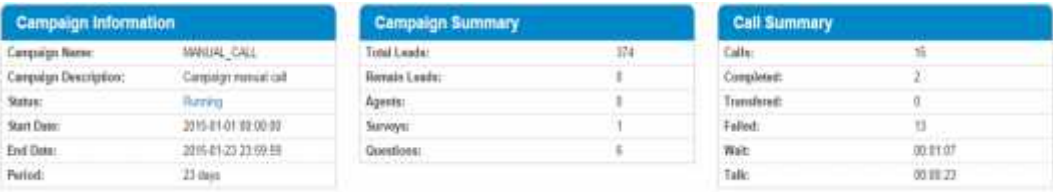

#### b. By Agent :

- Báo cáo các cu c g i nhóm theo agent, có chi ti t (xem b ng cách nh p vào dòng), không phân trang, có export file b ng '.pdf' và '.csv'

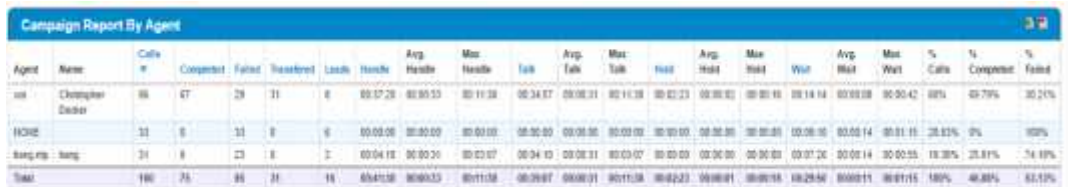

- c. By Hour :
- Báo cáo các cu c g i nhóm theo gi, có chi ti t (xem b ng cách nh p vào dòng), không phân trang, có export file b ng '.pdf' và '.csv'

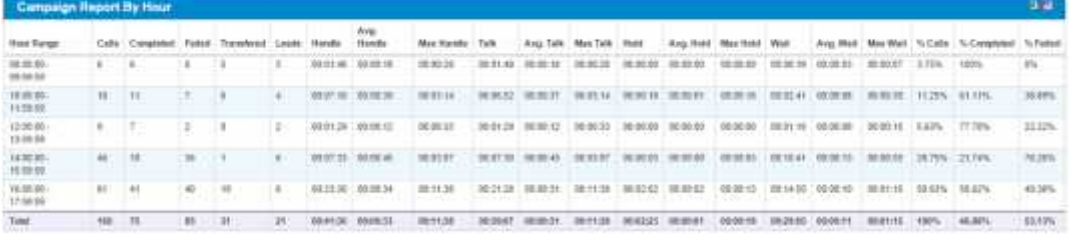

- d. By Length :
- Báo cáo các cu c g i nhóm theo chi u dài cu c g i, có chi ti t (xem b ng cách nh p vào dòng), không phân trang, có export file b ng '.pdf' và '.csv'

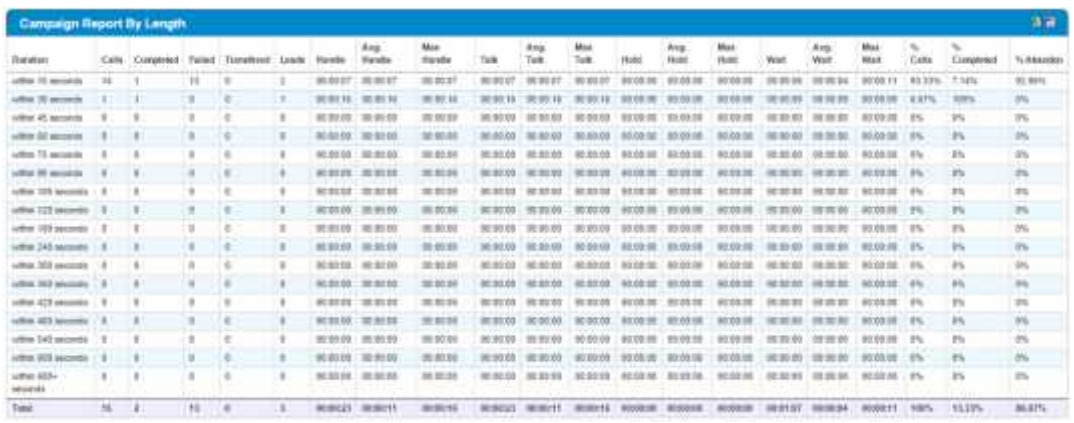

#### e. By Answer :

- Hin th t t c các cu c g i  $\tilde{a}$  tr l i, không phân nhóm, có phân trang, 20 i t ng trên 1 trang, có export file b ng'.pdf' and '.csv'

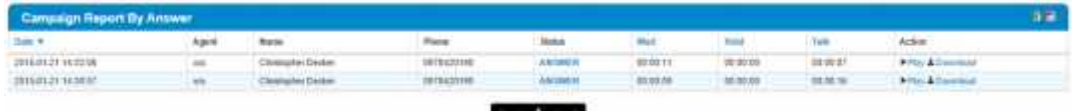

- f. By Unanswer :
- Hi n th t t c các cu c g i ch a tr l i, không phân nhóm, có phân trang, 20 i t ng trên 1 trang, có export file b ng'.pdf' and '.csv'

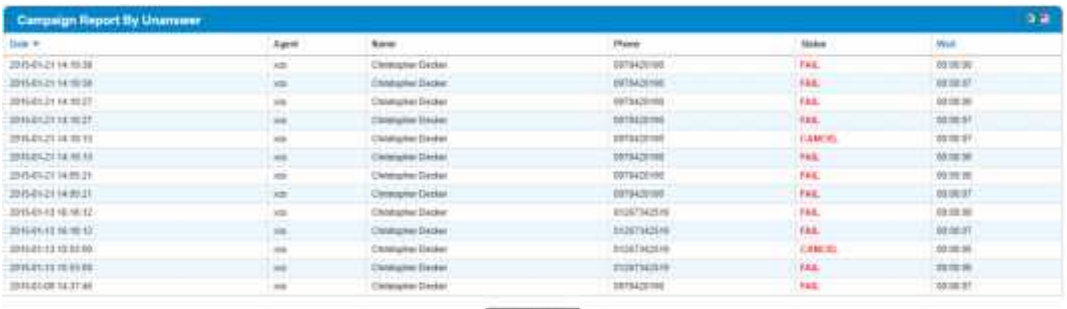

#### g. By Detail :

- Hin th t t c các cu c g i, không phân nhóm, có phân trang, 20 it ng trên 1 trang, có export file b ng 'pdf', và '.csv'

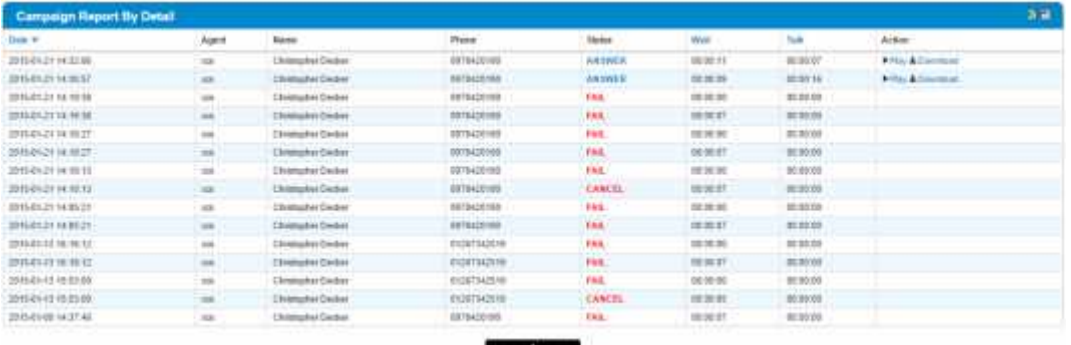

#### **3.3- Survey**

- Có export file b ng '.CSV' và '.PDF'

#### **Survey @ # # Exports Detail**

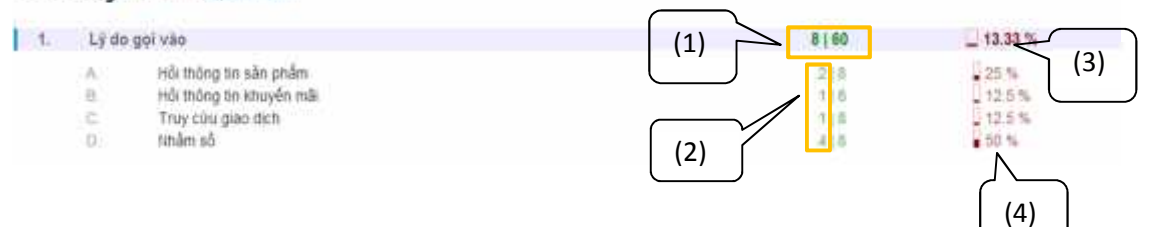

#### - Note :

- (1) : T ng các cu c g i ã tr l i/ t ng các cu c g i ã h i
- (2) : S I ng các câu tr l i cho các s l a ch n A/B/C. T ng các s l a ch n là t ng các câu tr l i
- (3) : 60 là 100%, 8 là 13,3%
- $\bullet$  (4) : Ph n tr m c a s l a ch n A/B/C/D

#### **4- Agent Summary**

#### **4.1- View :**

### - Hi n th t t c agent ang ho t ng, l u báo cáo b ng ".PDF" và ".CSV"

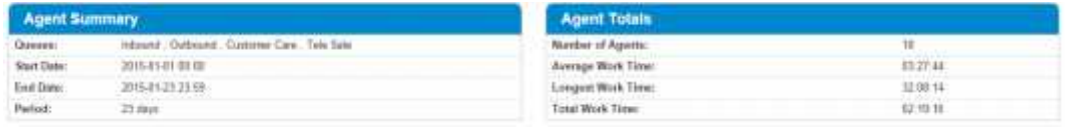

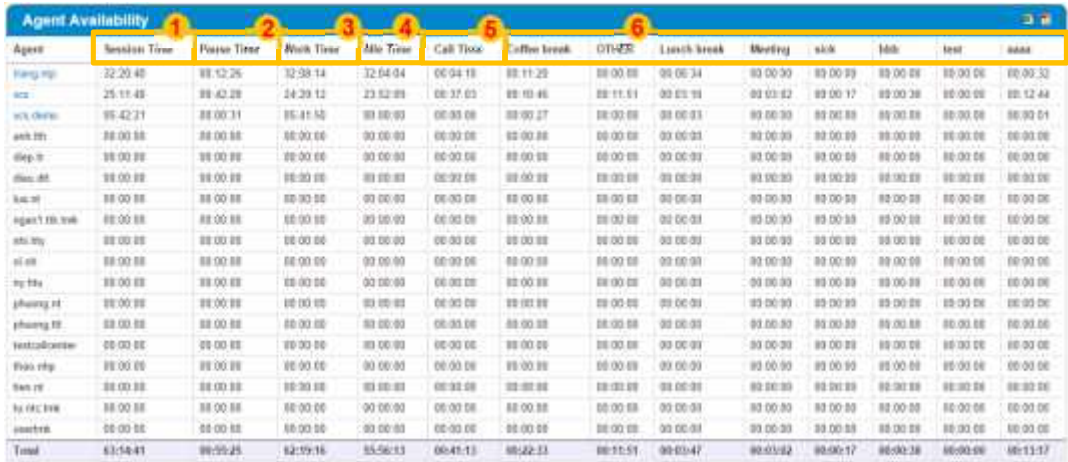

- $+$   $+$   $\bullet$  : T ng th i gian g nh p. Th i gian này là t ng th i gian làm vi c c ng v i th i gian t m ng ng làm vi c
- $+$   $2$  T ng th i gian t m ng ng làm vi c
- $+$   $\frac{3}{3}$  : T ng th i gian làm vi c. Th i gian này là t ng th i gian r nh và th i gian th c hi n cu c g i
- $+$   $+$   $+$   $\cdot$  T ng th i gian r nh
- + : T ng th i gian th c hi n cu c g i
- + : Các lý do t m ngưng làm vi c

#### **4.2- Chi ti t đăng nh p:**

- Hi n th chi ti t c a t ng agent b ng cách nh p vào tên t ng agent

#### a- Summary:

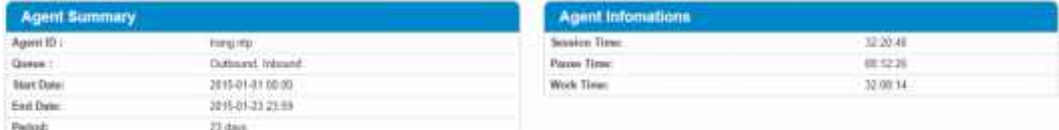

b- Login / Logout :

- Hi n th chi ti t ng nh p u agent, không phân nhóm, có phân trang 20 it ng trên 1 trang, I u báo cáo didng ".PDF" và ".CSV"

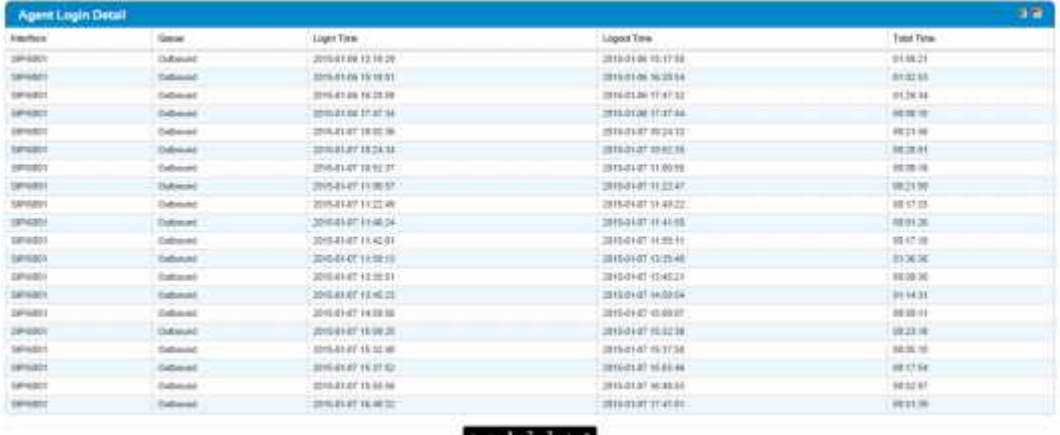

#### c- Pause :

- Hi n th chi ti t t m ng ng làm vi c c a agent, không phân nhóm, l u báo cáo di d ng ".PDF" và ".CSV"

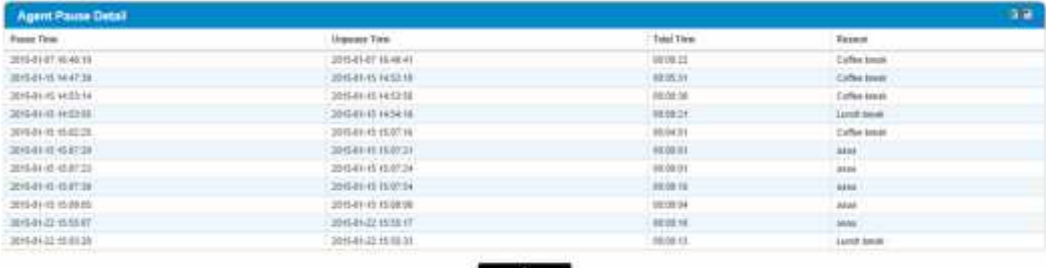

#### **5- Campaign Agent Calls :**

- Hi n th danh sách các cu c g i c a Agent trong Campaign I u báo cáo di d ng ".PDF" và ".CSV"

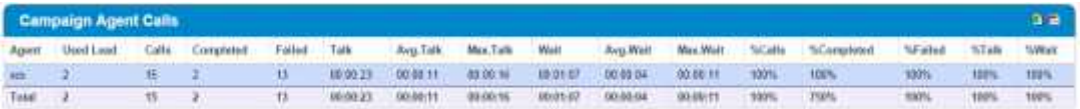

- Xem chi ti t b ng cách click vào dòng

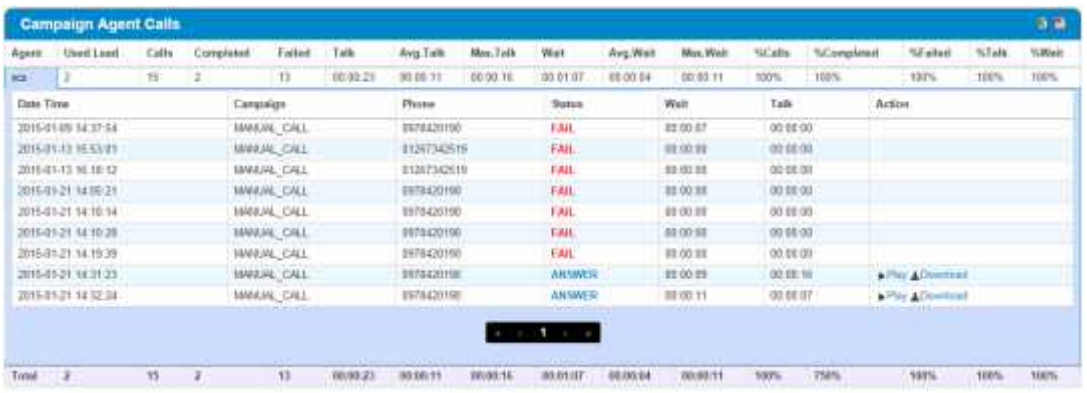

#### **6- XCM :**

#### **6.1- By Date**

- **Hi n th :** Báo cáo XCM nhóm theo ngày, có chi ti t(xem b ng cách nh p vào dòng), có phân trang 20 it ng trên 1 trang

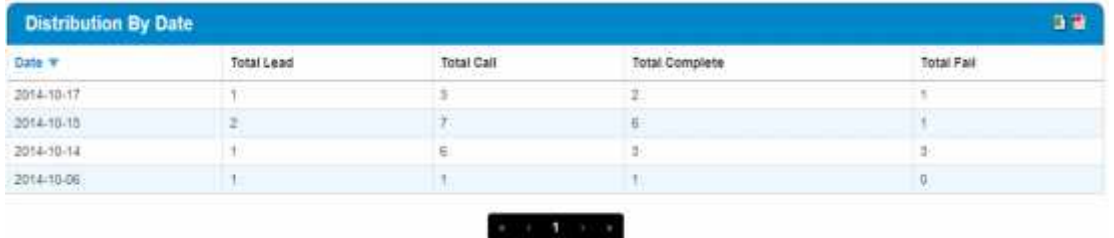

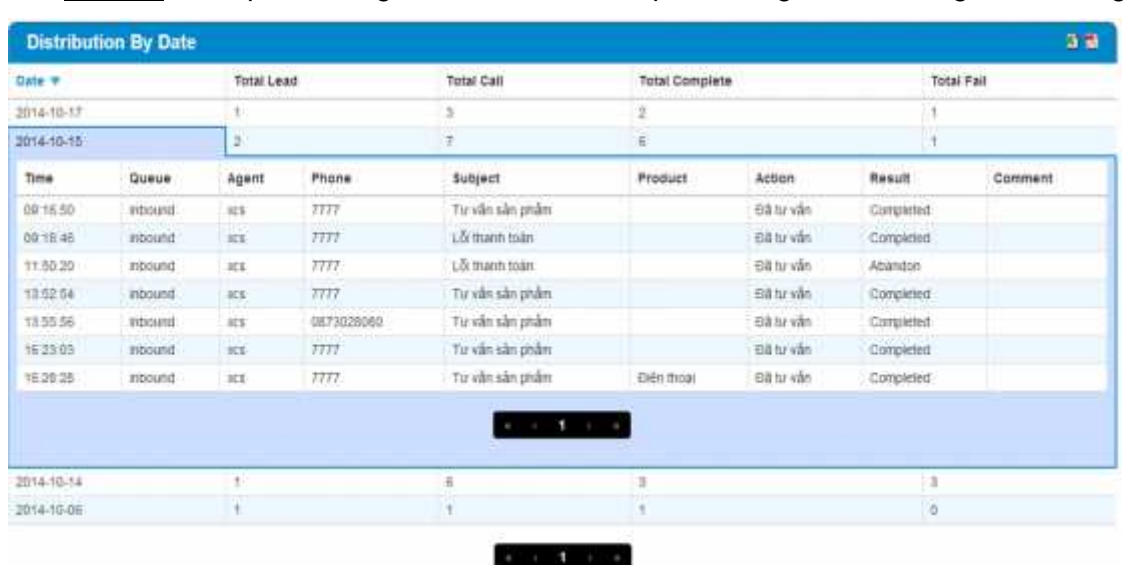

- **Chi ti** t: nh p vào dòng xem chi ti t, có phân trang 10 it ng trên 1 trang

#### **6.2- By Lead :**

- **Hi n th :** Báo cáo XCM nhóm theo lead, có chi ti t(xem b ng cách nh p vào dòng), có phân trang 20 it ng trên 1 trang

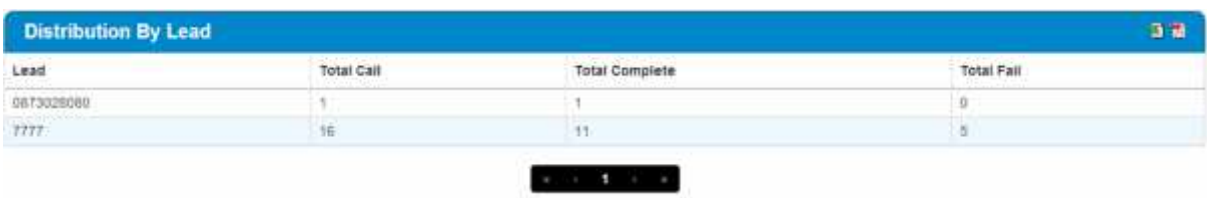

**Chi ti**  $t$  : nh p vào dòng xem chi ti t, có phân trang 10 it ng trên 1 trang

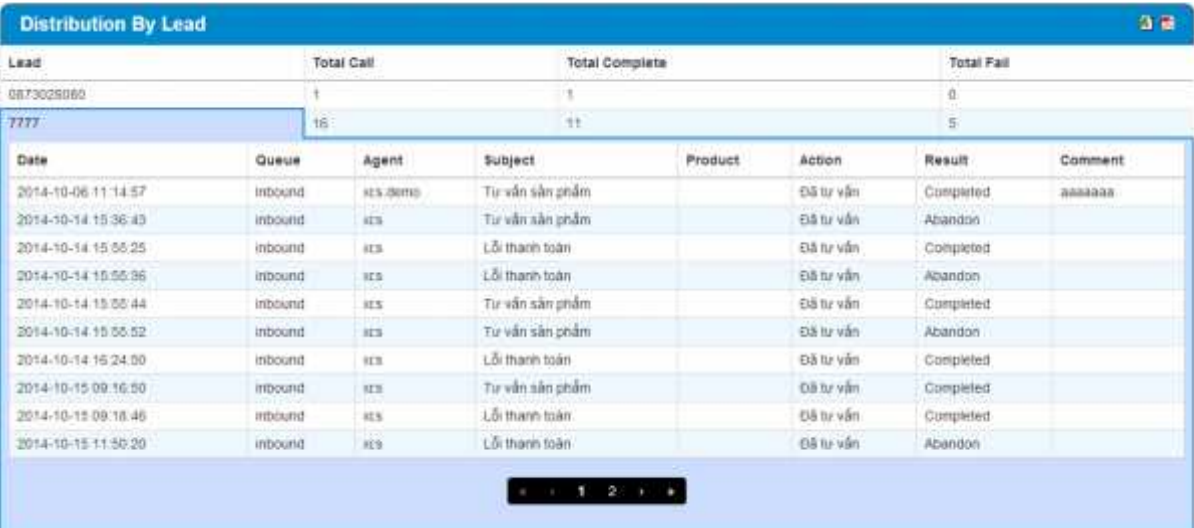

### **6.3- By Detail :**

- **Hin th** : Báo cáo chi ti t XCM, không phân nhóm có phân trang 20 it ng trên

### 1 trang

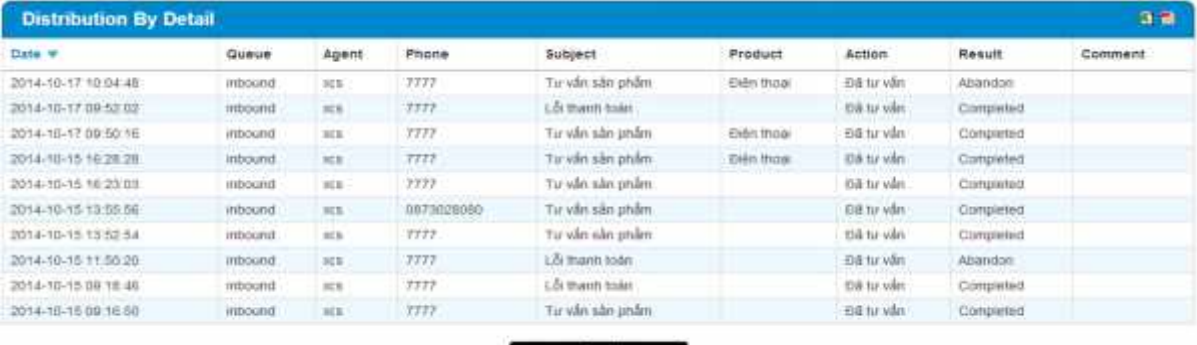

 $+ -1$  2  $+$  3

#### **7- DID**

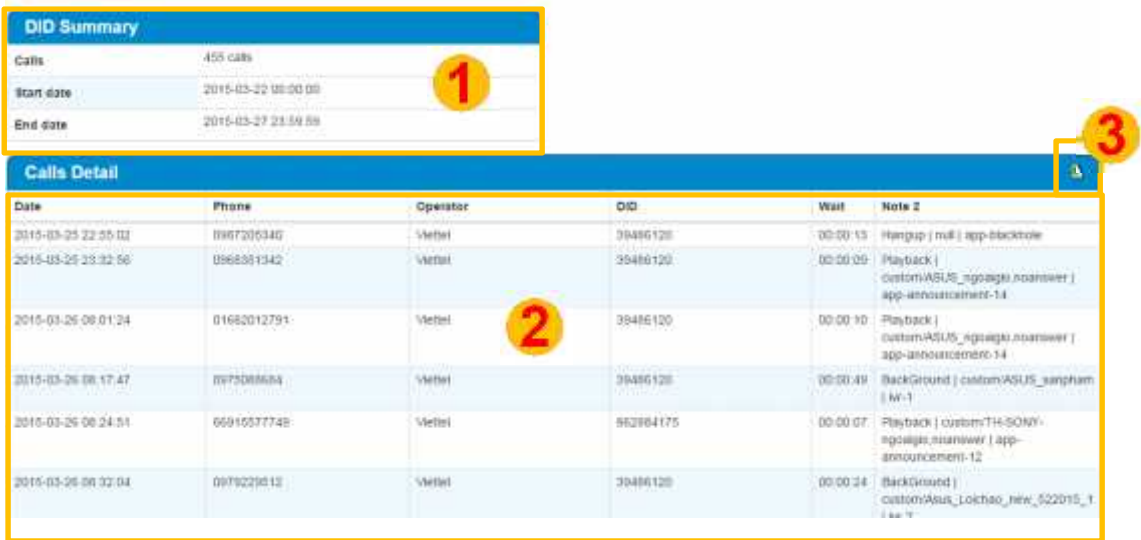

- Mục <sup>(1)</sup>: báo cáo tổng các cuộc gọi ngoài Queue
	- Mục <sup>2</sup>: chi tiết các cuộc gọi ngoài Queue
	- + Date : ngày tháng gọi vào
	- + Phone : số điện thoại gọi vào
	- + Operator : đầu số nhà mạng gọi vào
	- + DID : số điện thoại đầu vào của Queue
	- + Wait : thời gian chờ
	- + Note2 : vị trí cuối cùng cuộc gọi kết thúc trong hệ thống (ngoài Queue)
- $M\mu c$   $3$  : export file .CSV

#### **8- IVR**

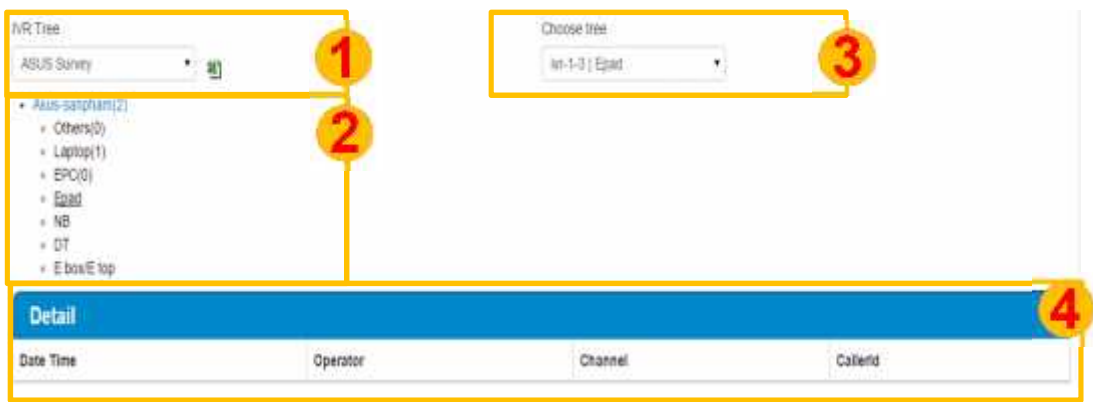

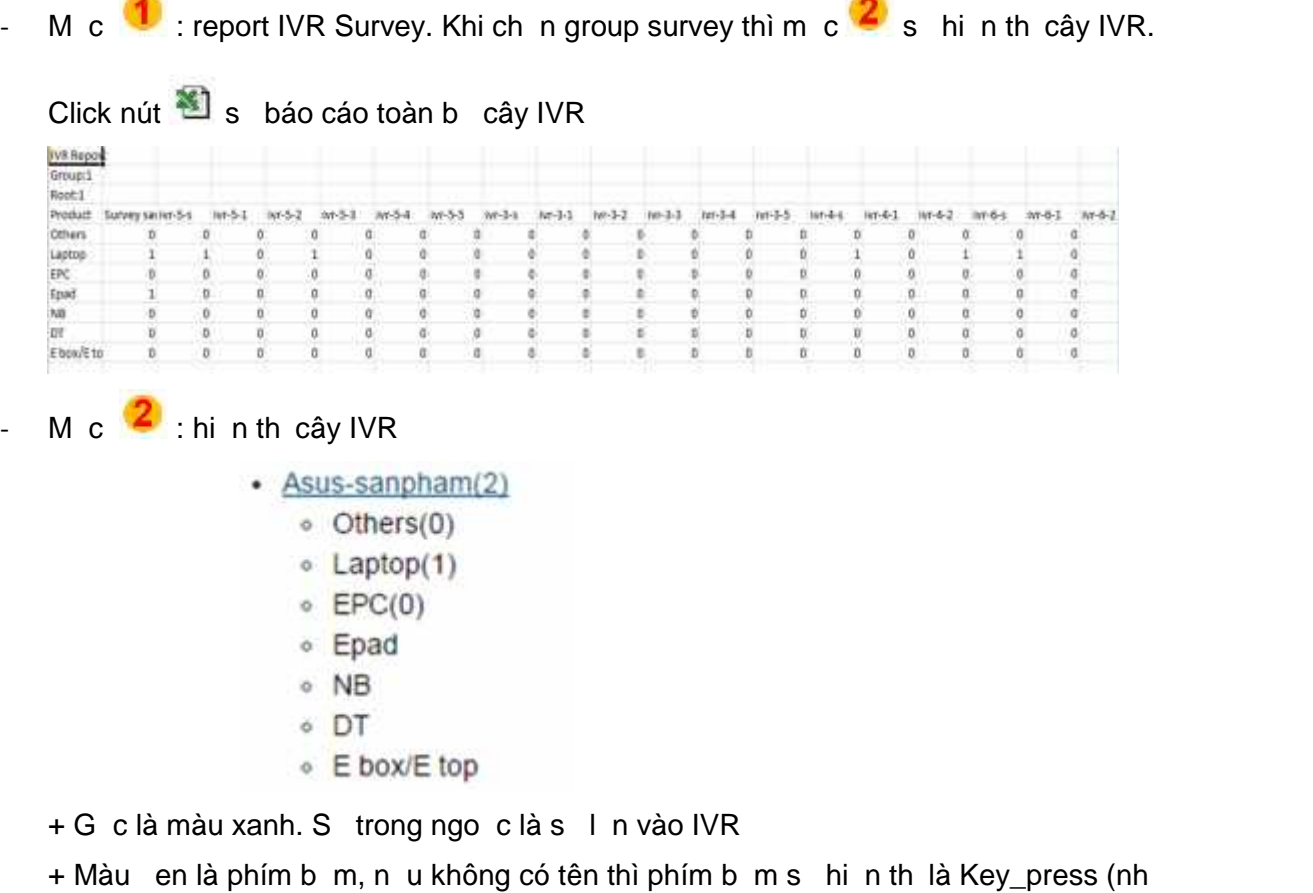

**Station** 

hình d i). S trong ngo c là s l n ch n phím b m

 $ivr test(1)$ · key press 1(1) - Welcome Survey - key\_press: 1 Key\_press: 2 key press: 3 - key\_press: 4 - key press 5 - key\_press: 6 key\_press; 7

- M c 3 báo cáo IVR theo nhánh

**Service** 

- M c  $\frac{4}{\sqrt{2}}$  hi n th chi ti t cu c g i theo cây IVR ho c theo nhánh. Click nút  $\frac{1}{\sqrt{2}}$  ph n này s báo cáo n i dung cu c g i ang hi n th

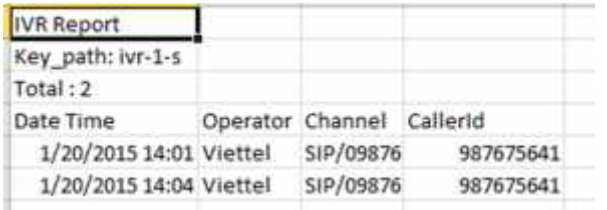

### **C- REALTIME :**

- Nh p vào bi u t ng trong trang Home ho c nh p vào menu **"Realtime"->**<br>trong trang Home ho c nh p vào mút **"Choice" Queue Realtime .** Nh p vào extension mà b n ch n. Sau đó nh p vào nút "**Choice"** ch n extension ho c nút "**Close"** h y thao tác

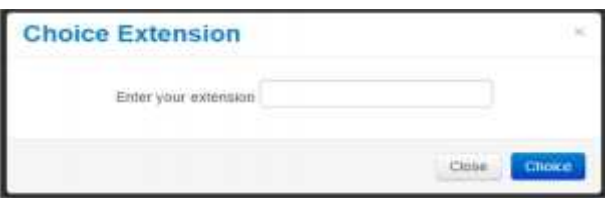

- K t qu :

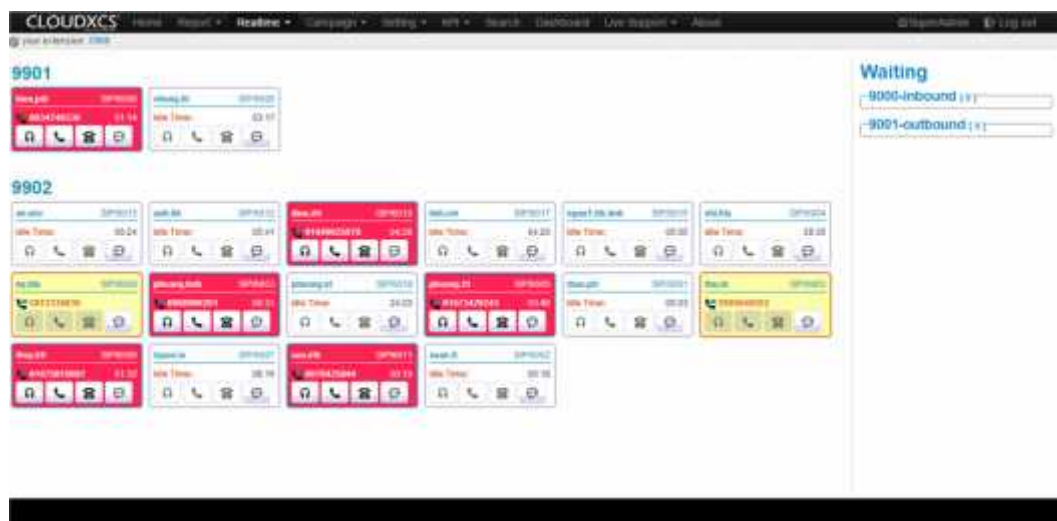

### **D- CAMPAIGN :**

- Nh p vào bi u t ng<sup>1</sup> trang Home ho c nh p vào menu "**Campaign**"

### **I- Campaign Management :**

- Nh p vào menu "**Campaign"-> "Campaign Management"**
	- **1- Campaign Management :**
- **Hi n th** :

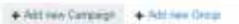

|          | <b>Campsign Management</b> |                        |                     |        |                   |                                                 |                 |
|----------|----------------------------|------------------------|---------------------|--------|-------------------|-------------------------------------------------|-----------------|
|          | Nate:                      | Detertoriusi           | Creating Date       | Agents | Primmy            |                                                 |                 |
| $\equiv$ | MSS:CALL                   | Campaign mass sall     | 1003140-00-00-00-00 | 26     | pearls 1          | w Datal Pay                                     | 5 <sup>2</sup>  |
| 栋        | MANUAL CALL:               | Corporate intrust call | 0000-00-00 00:00:00 | ×      | Listers           | wilded a flay                                   | 富士              |
| ×        | HEIGHD CALL                | Company intercent coll | 1000-00-00 00:00:00 | ٠      | posty 3           | without & Play                                  | 查明              |
| ×        | LOD NEW DISITAL            | LOD NEW THOTAL         | 测试器:所 将按斯           | ٠      | MWRY 2            | wildle siths                                    | <b>ALC:</b>     |
|          | LGD FOC DIGITAL            | LOD FOC DIGITAL        | 0000-00-00 00:00:00 | 17     | payer T           | W Detail<br>$\blacktriangleright$ Pay           | 8 <sup>50</sup> |
|          | LGD PDC DSF, DOLD          |                        | 2814-01-17 11 41:00 | 11     | pearly ?          | - Theal - Play                                  | 吉田              |
| ٠        | LDD, FOC DSP 34011         |                        | 2018-01-17 11:41:08 | 17     | 20201/7           | willets) a liter                                | 加加              |
| ×        | 100,FOC DIF, WARM          |                        | 2011-01-17 11:41:08 | 17     | seaty 7           | wildfall a Play                                 | or first        |
| ×        | LOD: FOC. OTHER            |                        | 2014-01-17 11:41:31 | TF.    | jokieńy Y.        | $-2$ dual<br>$+$ 71 av                          | 省日              |
| $\equiv$ | LOD NEW DRE COLD           |                        | 2514-01-17 11-41-03 | ٠      | printing E.       | - Datail - Play                                 | $8 =$           |
|          | LOD, NEW DRP. HOT          |                        | 调制排件有起源             | э      | $parts$ 3         | $\blacktriangleright$ Play<br>W Datait          | a <sup>h</sup>  |
|          | 100 NEW DSF WARN.          |                        | 201401-17 11:41:03  | ÷      | passiv &          | Wilstan<br>p. Plate                             | <b>B</b> CAL    |
|          | LOD NEW OTHER              |                        | 2012-01-17 11:41-20 | 17     | paints E.         | Willeton & Play                                 | <b>食 日</b>      |
| ÷        | LUD NT. NET.               |                        | 2014-01-17 11:41:09 | 17     | pearty B.         | W Datal L. Hay                                  | 自己              |
|          | WORK ON (\$2.2             |                        | 2014-05-17.11 41:08 | 1f     | pearls it.        | wilson > May                                    | 查卡尔             |
| ٠        | CH_NEW-DIGITAL             |                        | 3014-03-22 16 E3.45 | ÷      | produ 2           | $\blacktriangleright$ The pri-<br><b>A Film</b> | or field        |
|          | DI NO SHOW                 |                        | 301442-22 14 54 98  | TT.    | jetudu G          | 4 Detail & Risy                                 | 吉朗              |
|          | OH, NEW, DEF, HOT          |                        | 2014 02:33 % 54:23  | ٠      | $16.094 \times 2$ | without a line.                                 | 背包              |
|          | CH_NEW_DIF_WARM            |                        | 301443-22 10 54 39  | ٠      | $2 + m + 4$       | $\mathbf{w}$ Datail<br>$\mathbf{u}$ from        | $-65 - 60$      |
|          | OH NEW OTHER               |                        | 3014-03-22 19:58:51 | 17.    | asterna S.        | wilstart a man of first                         |                 |

 $-2$   $-1$   $-2$   $-1$ 

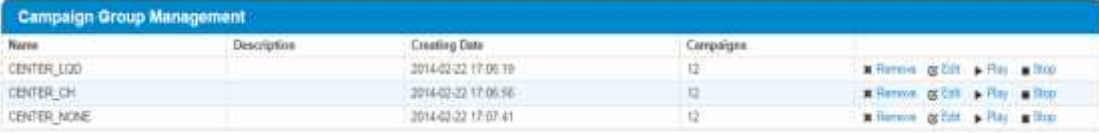

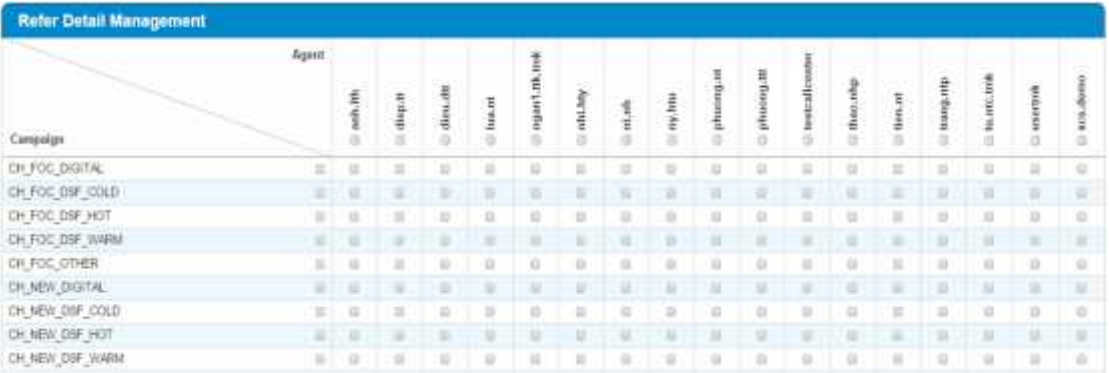

- **1.1- Create New Campaign :**<br>**1.1- Create New Campaign | +** Add new Group **of** Import Leads - Nh p vào nút + Add new Campaign
- **Hi n th :**

#### **Campaign Infomation**

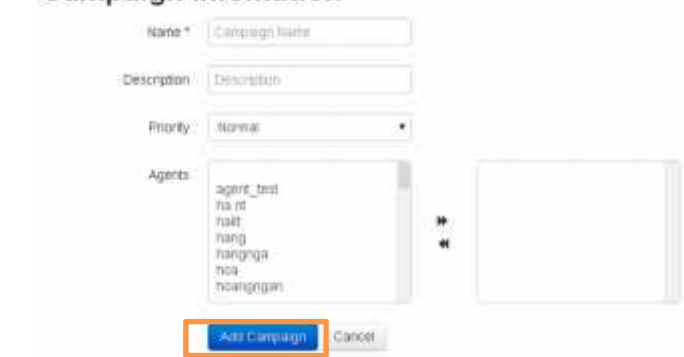

- Name: không cr ng
- **Description**
- **•** Priority ("Normal" là m c nh)
- **Agents** : them các agent vào campaign
- Sau ó nh p nút "**Add Campaign**" k t th, ho c nút "**Cancel**" h y thao tác

#### **1.2- Edit :**

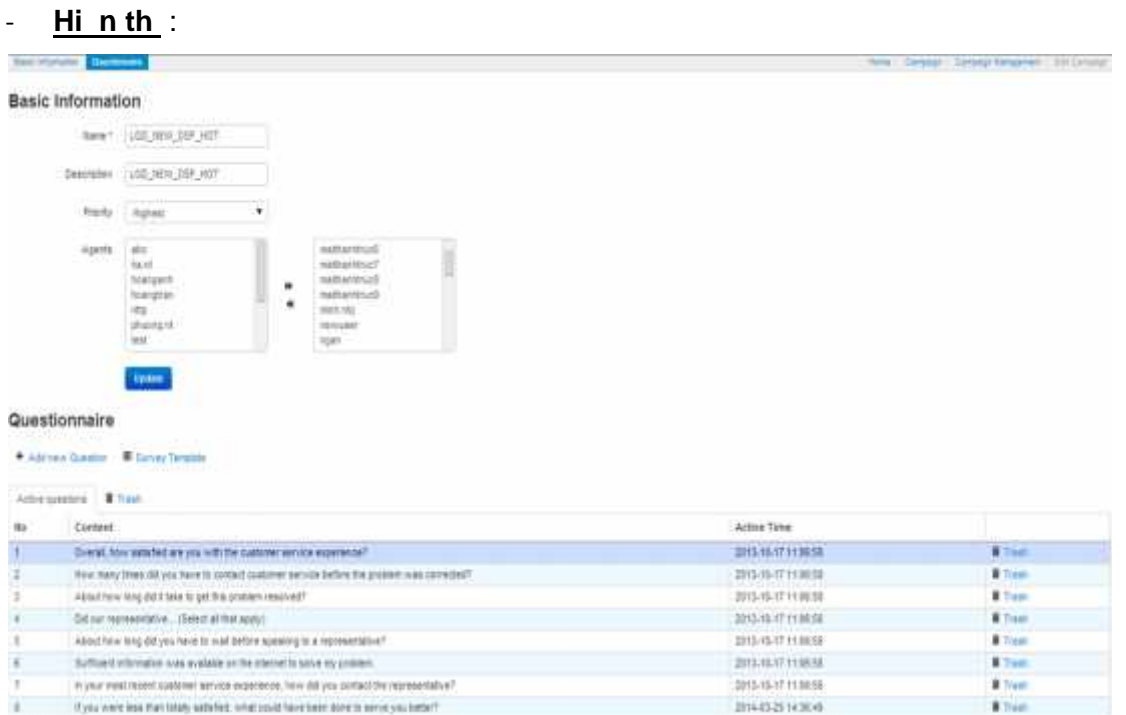

#### 1.2.1- Basic Information :

#### - **Hi n th** :

#### **Basic Information**

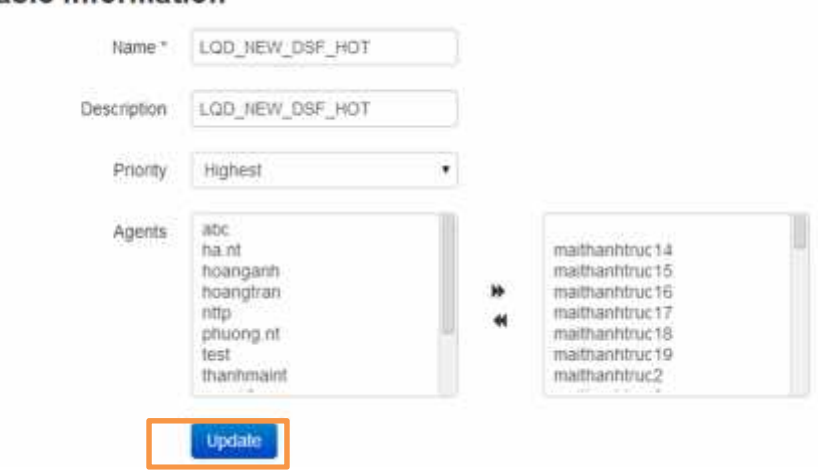

- **Name** :không cr ng
- **Description**
- **Priority**
- **Agents** : ch n các agent bên c t bên trái , và nh p nút **">>"** g i danh sách sang c t bên, ho c nh p " << " g i danh sách ng c l i
- Sau ó nh p nút "**Update**" k t thúc

#### 1.2.2- Questionnaire :

#### **- Hi n th** :

Questionnaire

+ And New Question - El Survey Template

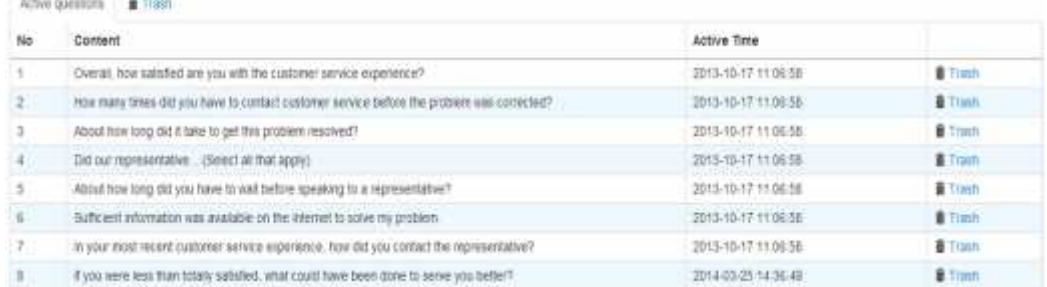

#### a- Add new question :

- Nh p <sup>+ Add New Question thêm câu h i . C a s "Add New Question"</sup> hi n th . Sau ó nh p nút "**Add New**" k t thúc ho c nút "Close" h y thao tác

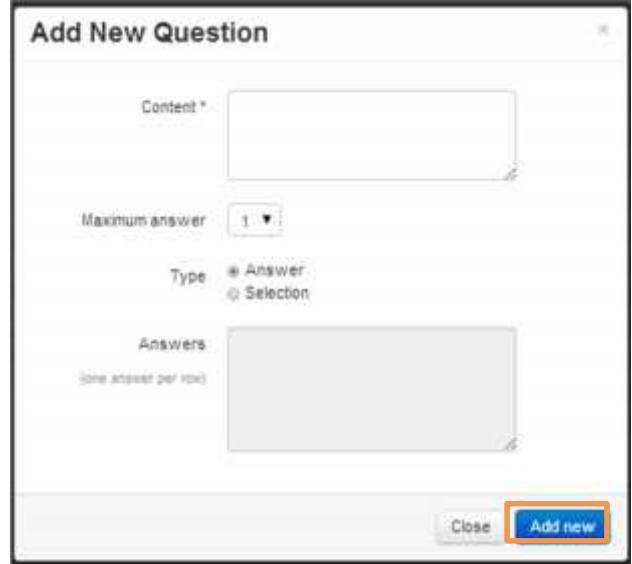

- b- Survey Template :
- Nh p vào nút <sup>3</sup> Survey Template . C a s "Survey Template" hi n th

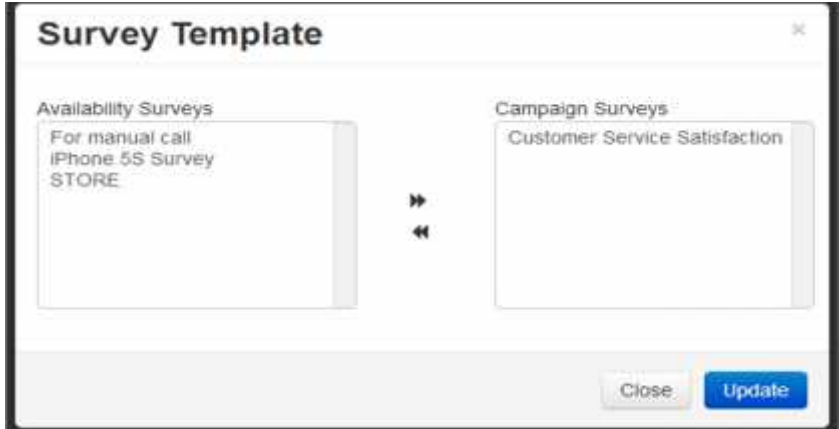

- Ch n danh sách Survey, sau đó nh p nút "**Update"** c p nh t. 1 màn hình xu t hi n h i b n có th t s ch n Survey này hay không. Nh p nút "Yes" ch n ho c "No" h y
- Sau khi thêm Survey vào campaign, t t c m i câu h i trong Survey c thêm vào trong campaign, và n u câu h i c thêm vào / xóa b,

campaign s d ng nó s thay i. Khi xóa Survey, t t c câu h i ch a t ng c tr l i s choàn toàn xóa kh i, còn v inh ng câu h i  $\tilde{a}$  c tr l i s c a vào thùng rác (Trash)

- c- Detail question :
- Nh p vào dòng xem chi ti t câu h i

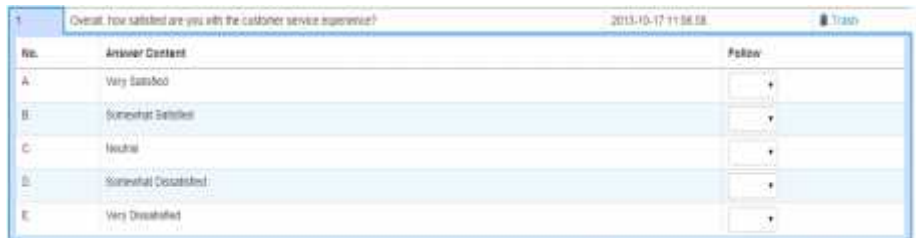

- Nh p vào dropdown "**Follow**" ch n câu h i ngh ti p theo
	- d- Trash :

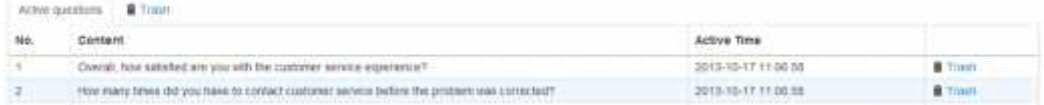

Trong tab "**Active**", nh p vào bi u t ng  $\frac{1}{2}$  Trash a câu h i ó vào tab "**Trash",** nh ng câu h i trong tab "**Trash"** s không xu t hi n trong "**questionnaire**". M i ph n ngh n câu h i trong "trash" s b h y

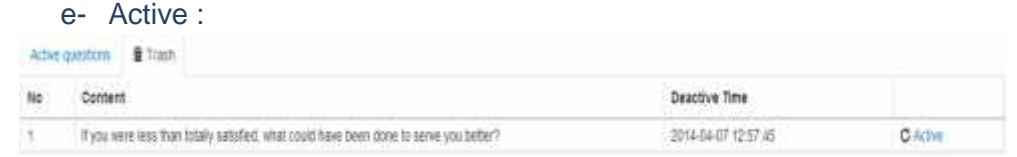

- Nh p vào nút **G** Active a câu h i t "**Trash**" v l i tab "Active"
	- f- Remove :
- Nh ng câu h i cha bao gi tr l i, s xu t hi n nút **\*Remove**
- Nh p vào nút "**remove"** xóa câu h i

#### **1.3- Detail :**

- xem chi ti t c a campaign, nh p vào nút **"Detail"**

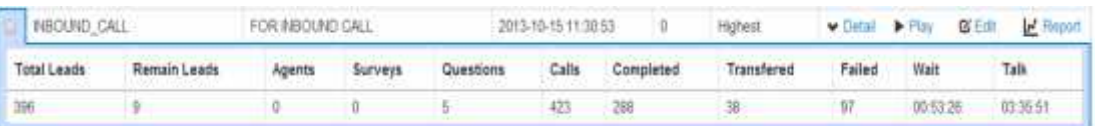

- **Total Leads**: danh sách t t c các Leads c a campaign (bao g m  $\tilde{a}$  g i và ch a c g i )
- **Remain Leads: S** l ng leads chacgi
- **Agents**: s I ng agent c gán trong campaign
- **Surveys**: S I ng surveys cs d ng trong campaign.
- **Questions**: S l ng câu h i trong campaign (bao g m các câu h i trong surver).
- **Calls**: Các cu c g i  $\tilde{a}$  c g i
- **Completed:** Các cu c g i  $\tilde{a}$  tr l i
- **Transferred:** Các cu c g i c transfer thành công
- **Failed**: Các cu c g i không thành công
- Wait: T ng th i gian i
- **Talk**: T ng th i gian nói chuy n

#### **1.4- Play/ Stop :**

- Play / Stop campaign b ng cách nh p
	- $\blacktriangleright$  Play Campaign  $\tilde{a}$  ng ng, nh p Play ch y campaign
	- Stop Campaign ang ch y, nh p Stop q ng campaign không nh n cu c g i
- **Hành đ ng Stop/Play không nh hư ng đ n campaign MANUAL\_CALL, INBOUND\_CALL. Hai campaign này luôn ch y, vi c stop campaign ch ch nh s a campaign**.
- Có th stop/play nhi u campaign trong cùng 1 th i i m, b ng cách ánh d u vào checkbox u dòng t ng campaign ho c nh p vào nút Check All / Uncheck All ch n/h y ch n t t c campaign, sau ó nh p nút  $\text{Play } \blacksquare$  Stop

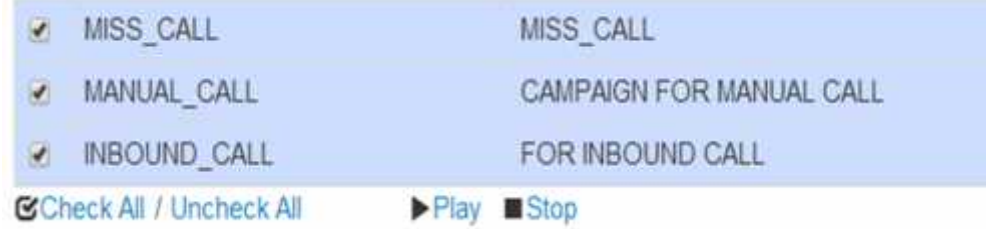

#### **1.5- Import Lead :**

- Nh p nút "Import Leads" + Add new Campaign + Add new Group Import Leads
- Form import xu t hi n, nh p ch n nút **"Ch n t p tin**" và nh p nút **"Import"**

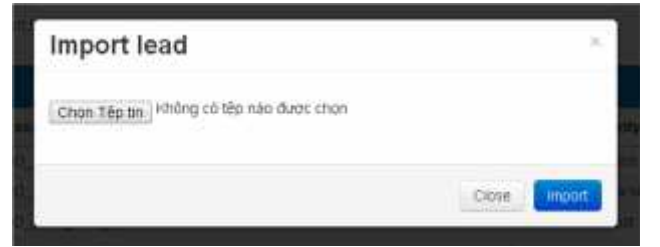

#### **2- Campaign Group :**

N m phía d i cùng c a b ng campaign

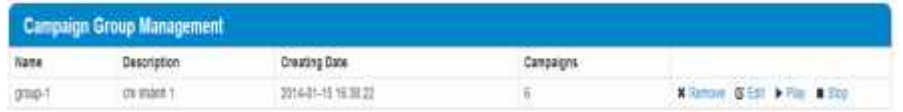

#### **2.1- Create New :**

+ Add new Carmaign

Add new Group **Primort Leads** 

- Nh p vào nút
- i n trang "Add New Group"

#### Add New Campaign Group

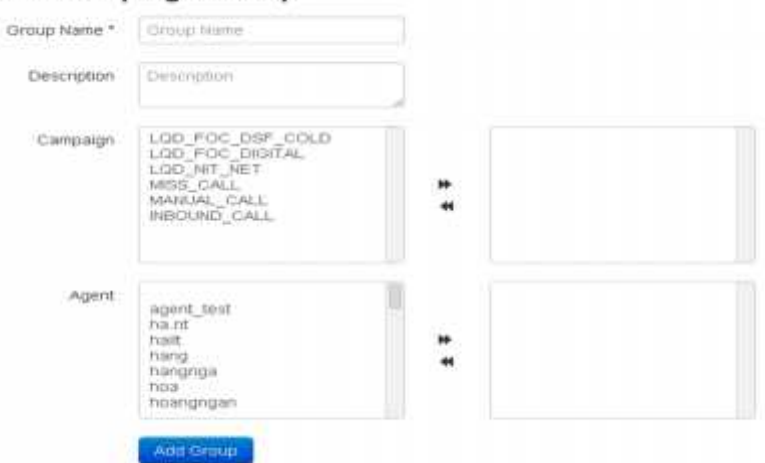

- Nh p nút "Add Group" hoàn t t

#### **2.2 - Edit :**

- Nh p vào nút "Edit"

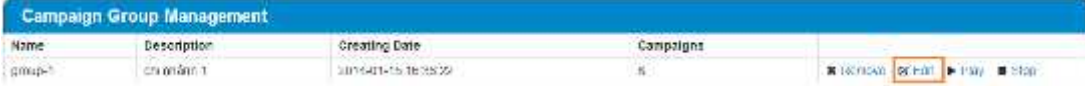

- i n trang "**Edit**"

#### **Edit Campaign Group**

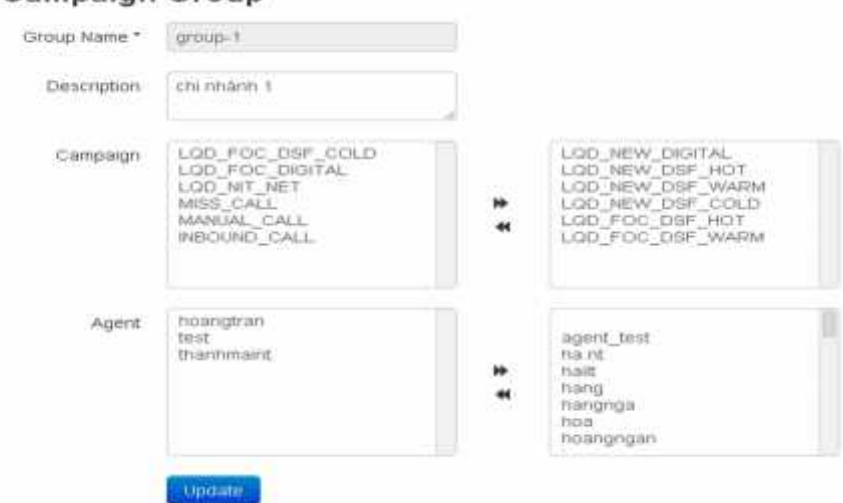

- Agent có trong group khi agent có trong t t c campaign c a group
- Sau đó nh p nút "**update"** hoàn t t

#### **2.3- Remove :**

- Nh p vào nút "Remove" xóa group

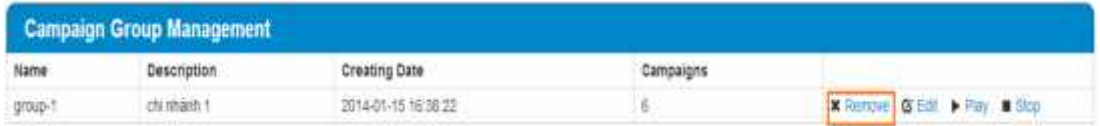

#### **2.4- Play/ Stop :**

- Play /Stop các campaign trong group

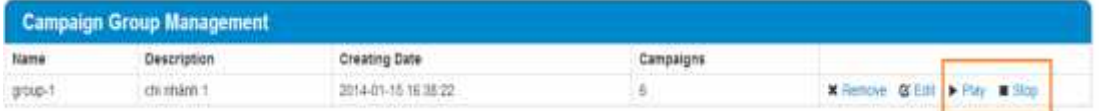

#### **3- Refer Detail Management:**

- Gán các agent vào các campaign b ng cách ánh d u vào checkbox, sau ó nh p nút "**Save"** hoàn t t

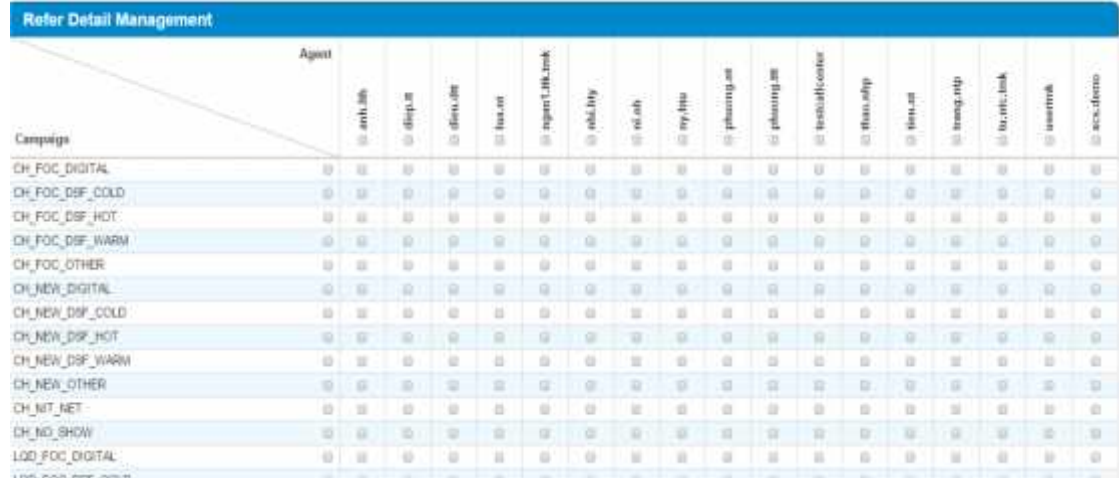

### **II- Survey Management:**

### - Nh p vào menu "**Campaign" "Survey"**

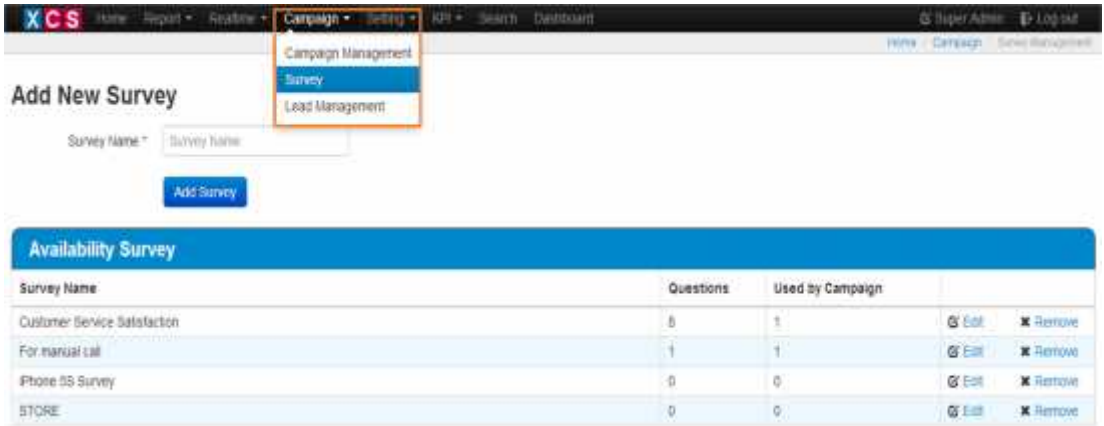

- T o m i survey : ghi tên Survey và nh p nút "Add Survey" hoàn t t vi c t o m i

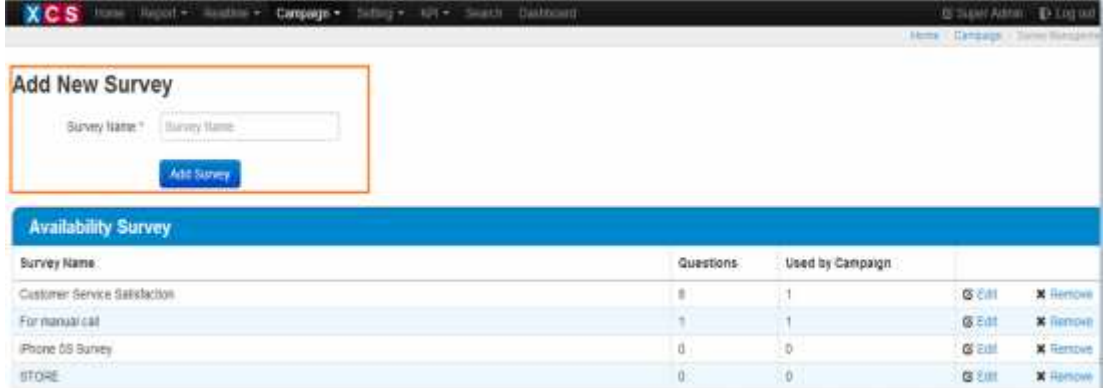

- Ch nh s a Survey : nh p vào nút **"Edit"** ch nh s a Survey

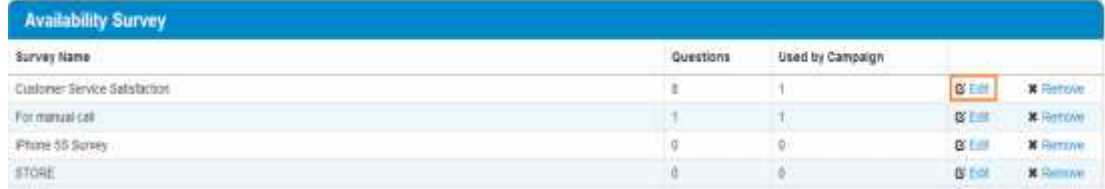

### - i n trang "**Edit**"

#### Survey Information

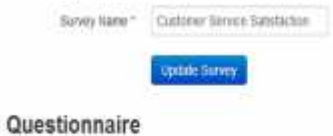

#### + Att new Question

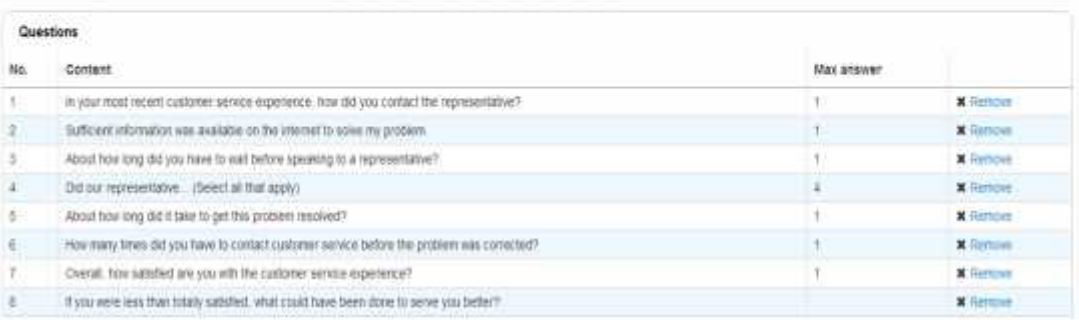

- C p nh t tên cho Survey

## **Survey Information**

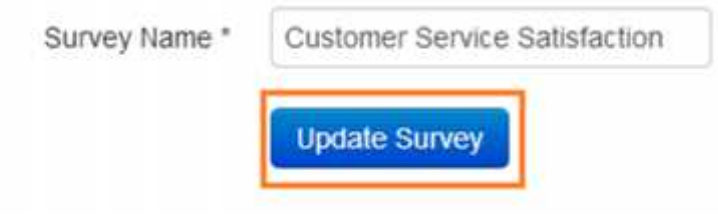

- Thêm câu h i m i trong Survey : nh p vào nút "**Add new question"**

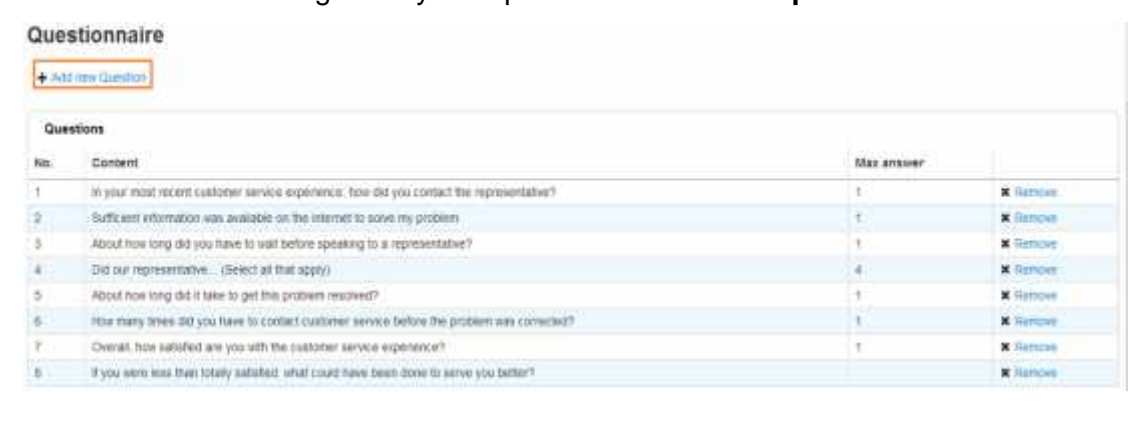

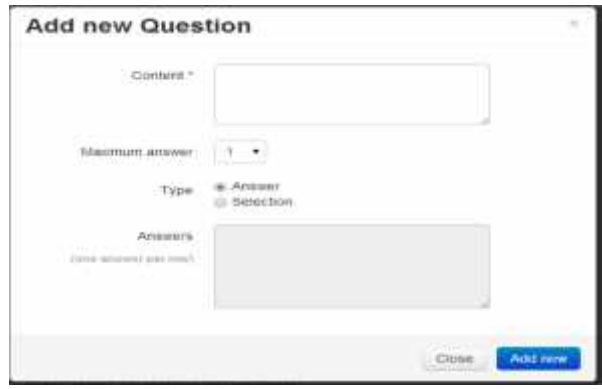

#### - Xóa câu h i : nh p vào nút Remove

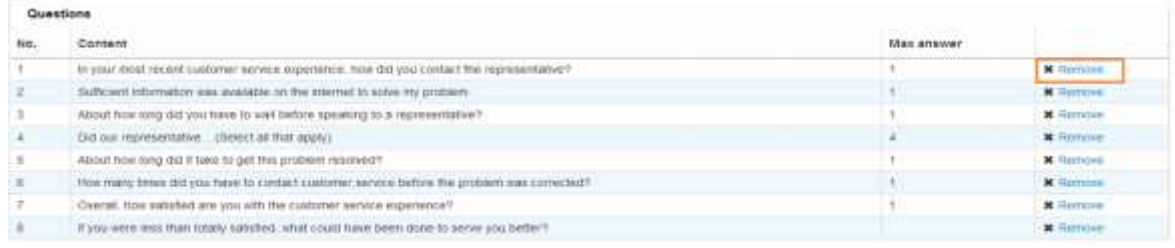

### - Xóa survey : nh p vào nút "**Remove"**

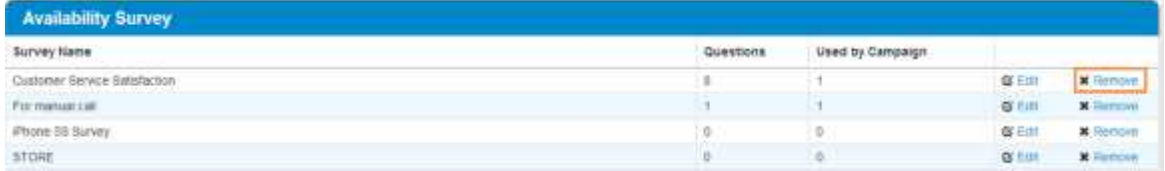

### **III- Lead Management :**

- Nh p vào menu "**Campaign""Lead Management"**

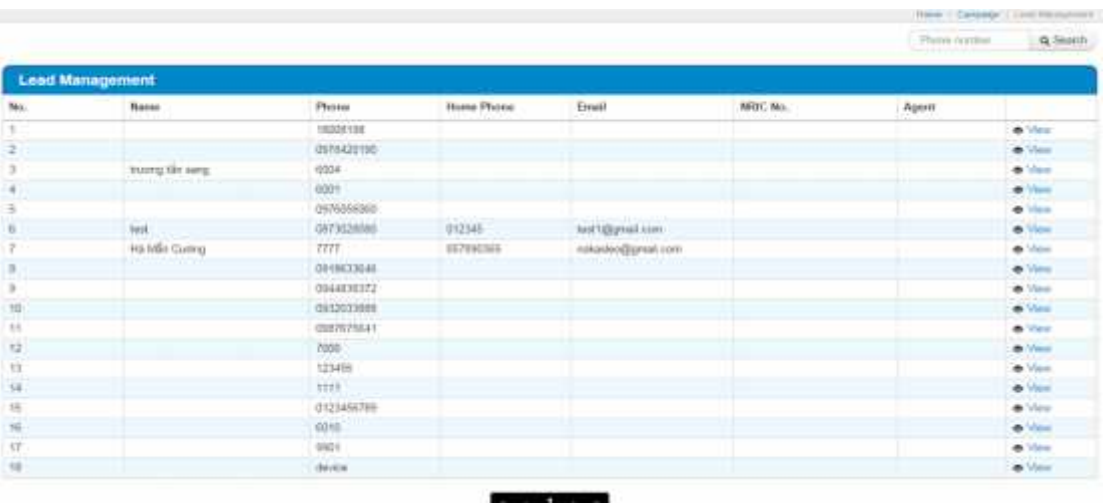

### **1- Tìm ki m lead b ng s đi n tho i**

- in s in tho ic n tìm ki m, sau ó nh p nút "**Search**" tìm ki m

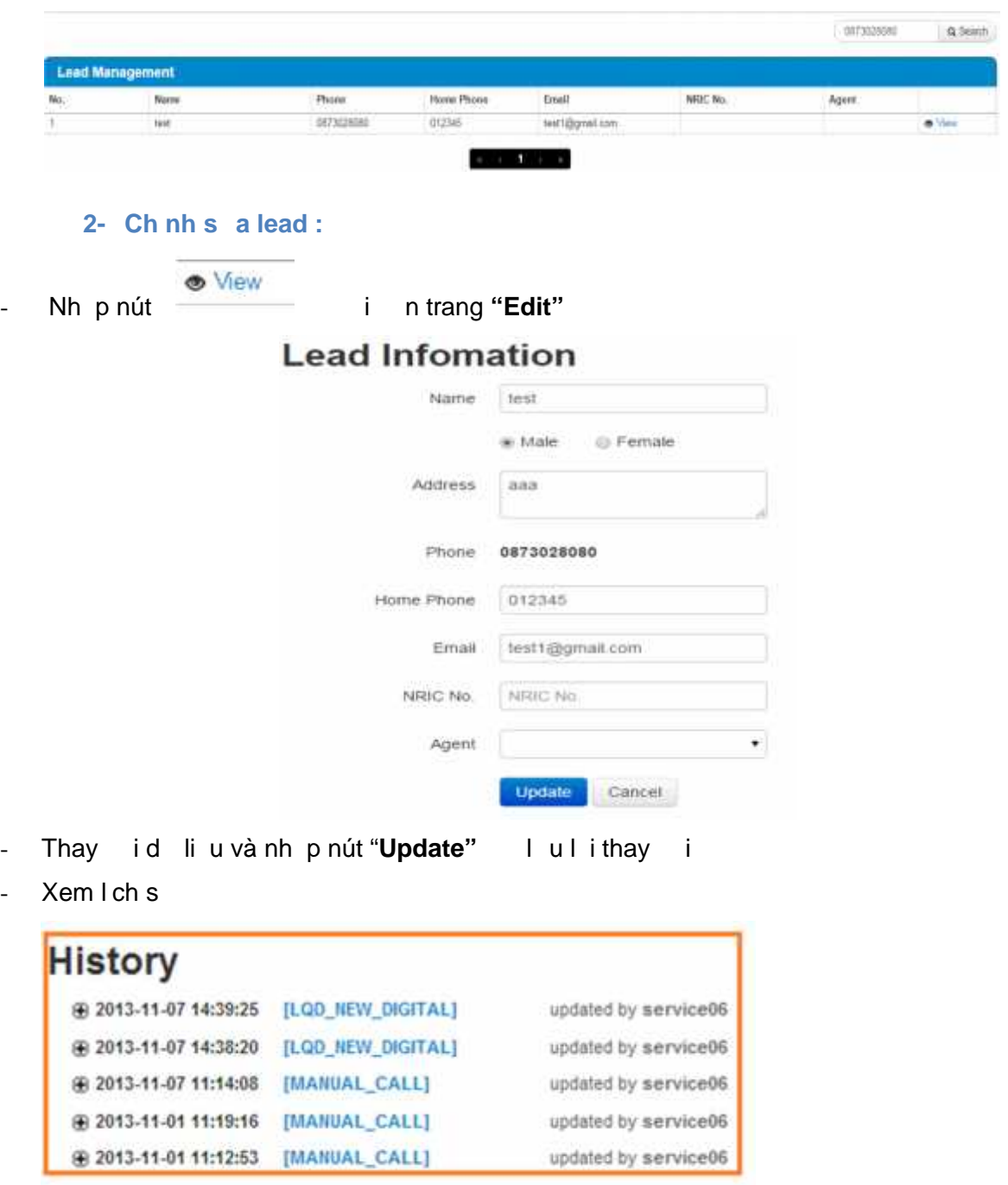

- Xem chi ti t c a l ch s

### History

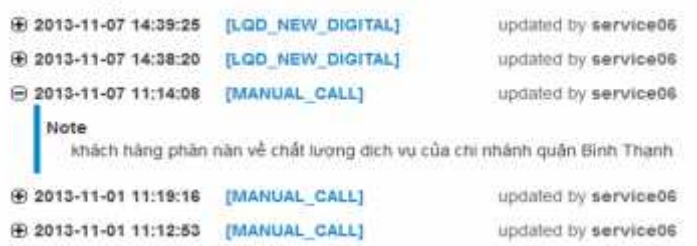

### **E- SEARCH :**

- ins in tho i, Agent ID, ngày b t u, ngày k t thúc, và nh p nút "**Search**" b t u tìm ki m

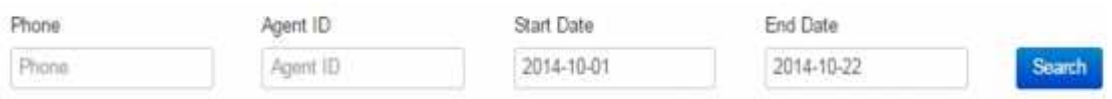

#### - K t qu :

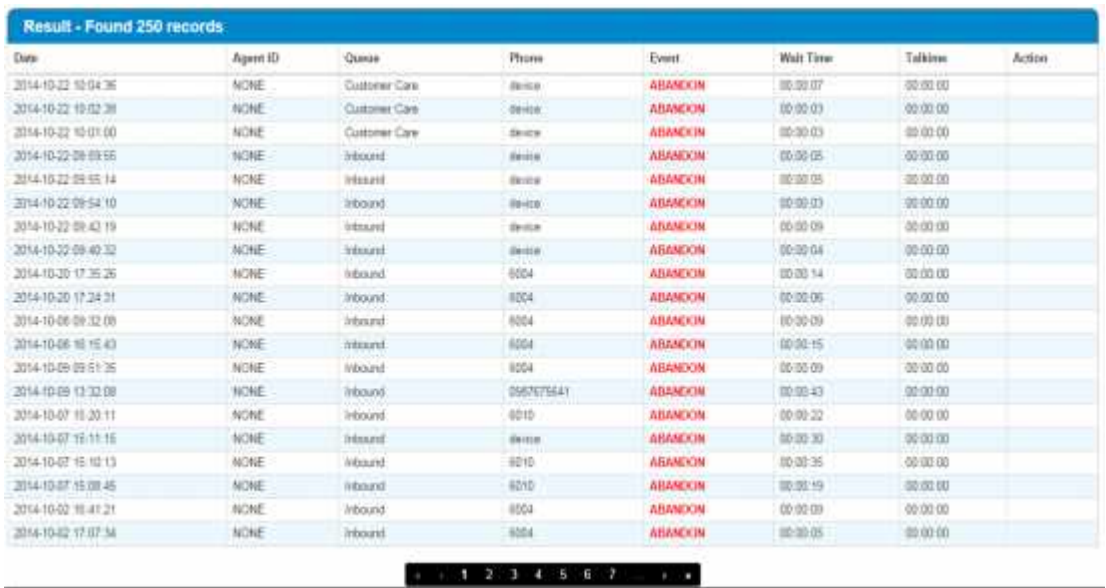

### **F- SETTING :**

### **I- Agent Setting :**

- **1- Hi n th danh sách**
- Danh sách Agent mà Supervisor qu n lý

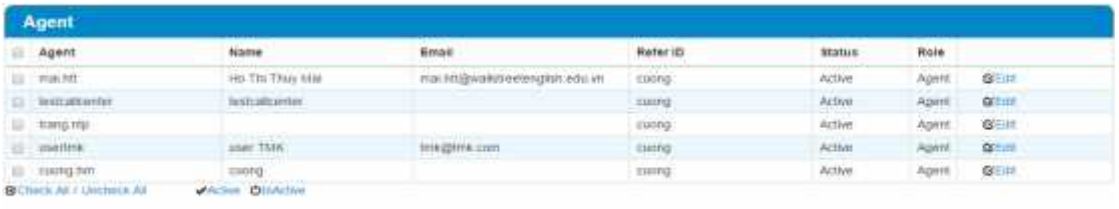

### **2- Ch nh s a thông tin User :**

- Nh p vào nút  $\mathbb{C}$  Edit n m cu i dòng
	- **User ID** (không th ch nh s a)
	- **Name** (yêu c u, không cr ng)
	- **Password** (không yêu c u, có th r ng)
	- **Confirm Password**
	- **Email** (không yêu c u, có th r ng)
	- **Enable** : Enable/ Disable
	- **Refer** : tên Supervisor ang qu n lý (không ch nh s a)
	- **Permission Page** : các page c phép truy c p
	- **Avatar** : nh p ch n thay i hình nh i di n c a Agent
	- Sau đó nh p nút **"Submit**" hoàn t t ch nh s a ho c nh p nút "**Cancel**" h y thao tác

#### **Edit Agent**

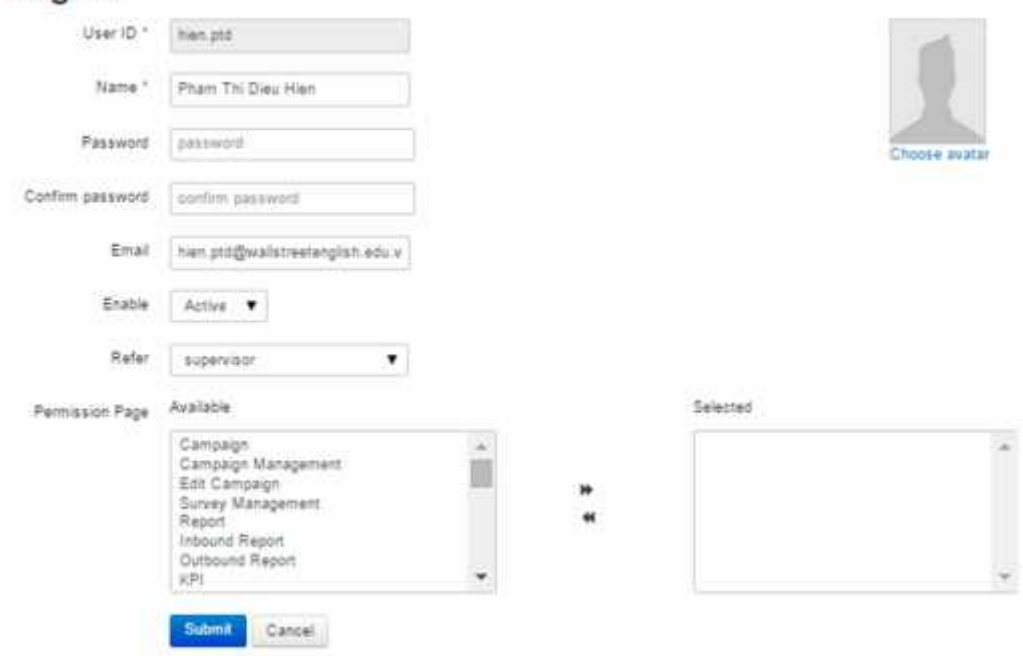

#### **3- Active/Inactive User :**

- Nh p nút "**Check All**" và sau đó nh p nút **"Active"** ho c nh p nút **"Inactive**" phía dư i trái b ng, ho c **h y thao tác,** nh p nút **"Uncheck All"**

#### **II- Queue Setting :**

#### **1- Queue Management :**

#### **a. Hiển thị danh sách các Queue :**

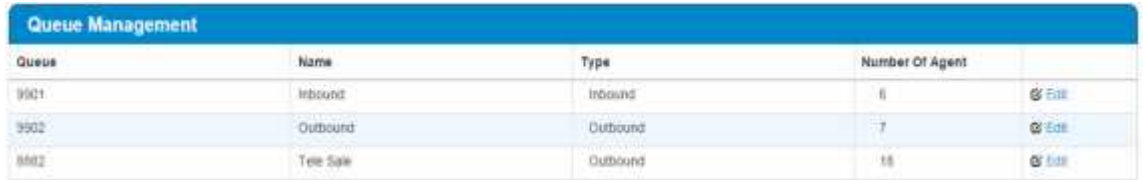

#### **b. Chỉnh sửa Queue :**

- **Ch có th thay i** lo i queue (Inbound  $\rightarrow$  Outbound ho c Outbound  $\rightarrow$  Inbound) n u **s l** ng agent trong queue ó b ng 0. Nh p vào dropdown ch n lo i cho queue, vi c thay il ut ng

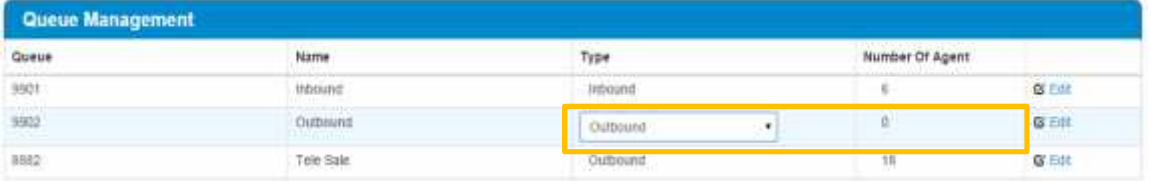

#### **c. Thêm user vào queue :**

- Nh p nút "**Edit**" cu i queue, chuy n t i giao di n thêm user vào queue :

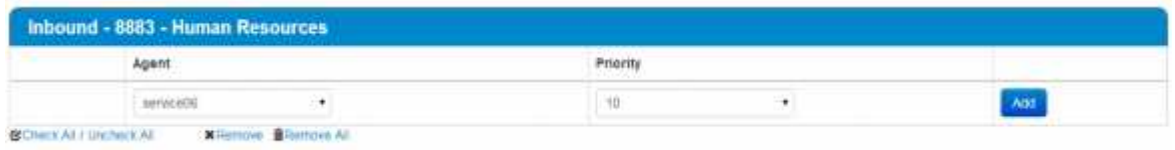

- Nh p vào Dropdown "Agent" ch n user, và nh p "Priority" ch n m c u tiên , m c đ nh là "**10**"- m c ưu tiên cao nh t

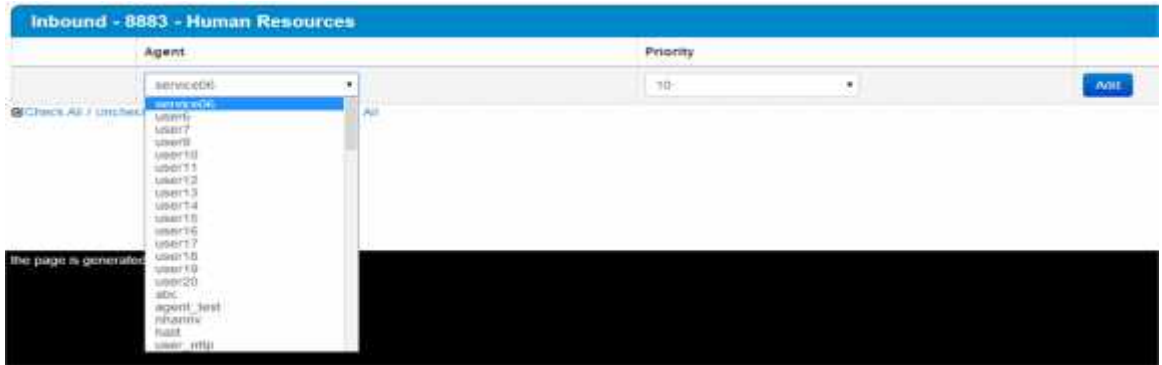

- Sau ó nh p nút "**Add**" hoàn t t vi c thêm user, m t thông báo xu t hi n n u thêm user thành công

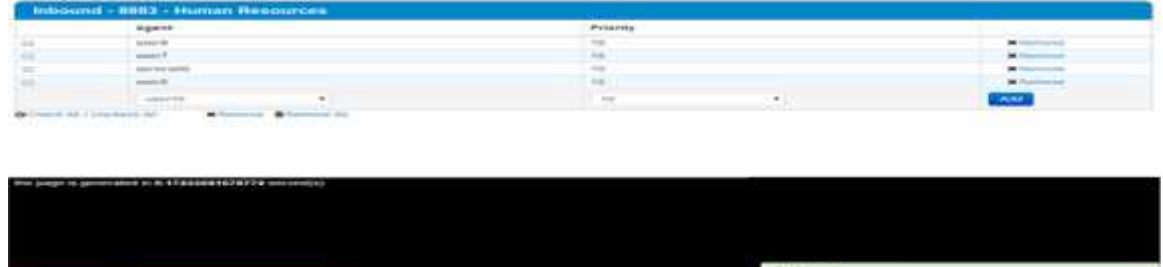

#### **d. Xóa user ra khỏi queue:**

- **Xóa 1 user** : nh p vào nút '**Remove'** cu i dòng t ng user
- **Xóa nh ng user c ch n**: ánh d u vào các checkbox u m i dòng, sau ó nh p nút '**Remove**' cu i trái c a b ng
- **Xóa t t c user :** nh p nút '**Remove All'** cu i trái b ng, 1 màn hình xu t hi n h i có th t s mu n xóa t t c các user. Nh p "yes" xóa.
- **2- Queue Management By Agent :**
- Thêm agent vào queue bằng cách check vào checkbox , chọn lại priority tương ứng, sau đó bấm nút Save để lưu lại

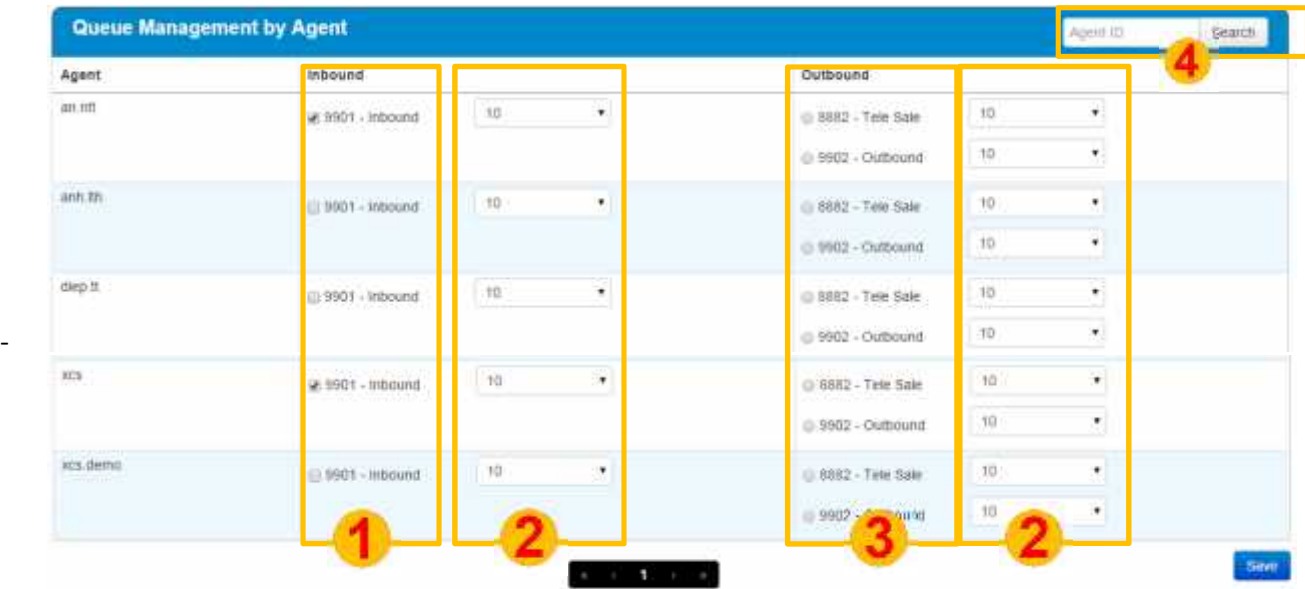

- Mục <sup>1</sup> : các queue trong inbound, 1 agent có thể thuộc nhiều queue trong inbound
- Mục 2: mức độ ưu tiên
- Mục <sup>3</sup> : các queue trong outbound, 1 agent chỉ có thể thuộc 1 queue trong outbound
- Mục <sup>4</sup> : tìm kiếm agent\_id

#### **III- KPI Setting**

- Nh p vào "**Setting menu" -> "KPI"**
- B ng thông s KPI Setting :

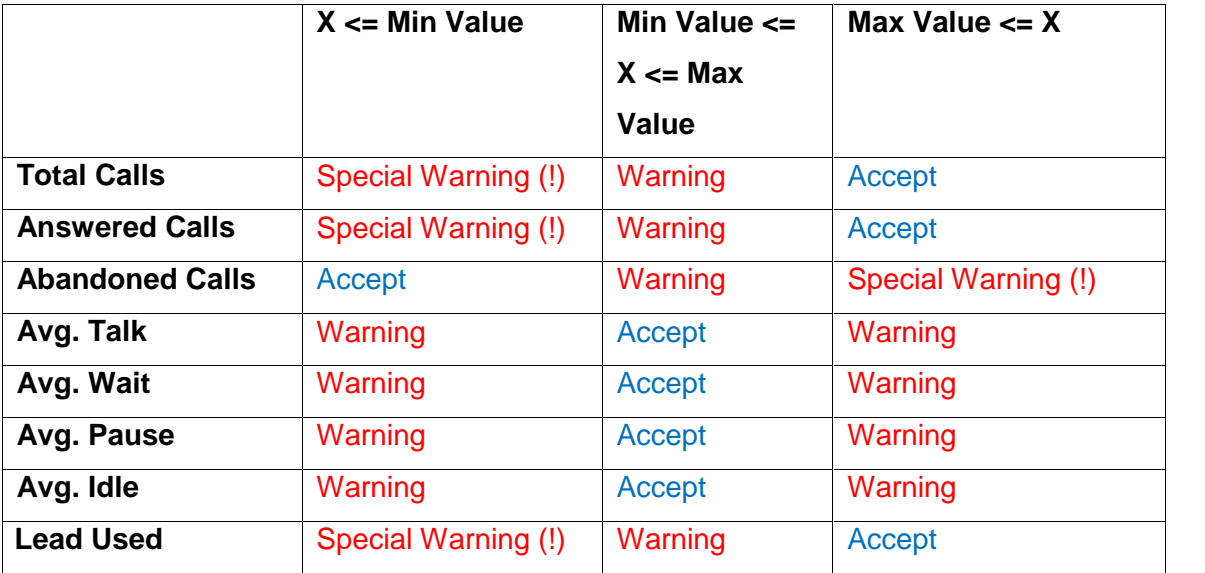

- Giao di n KPI setting

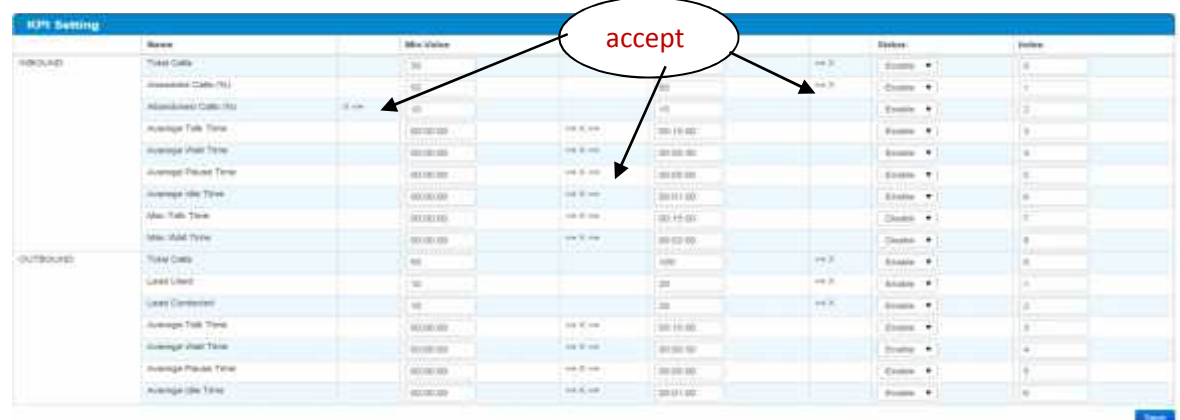

### **IV- Call Out :**

- Nh p vào "Setting"> "Call out"
- Ch n **"Enable"** b t ch **Setting call out**
- Ch n agents c t **"Available Agent"** column, và nh p "**>>"** chuy n danh sách Agents sang c t "Selected Agent", nh p nút "<<" chuy n ng cli
- Sau đó nh p nút "**Save"** hoàn t t

#### **Call Out Permission**

Save

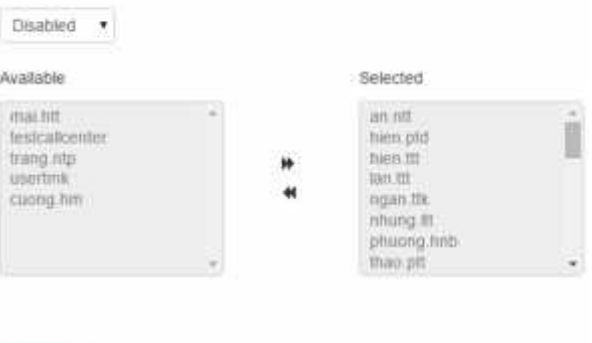

### **V- IVR Config :**

#### **1- Hi n th :**

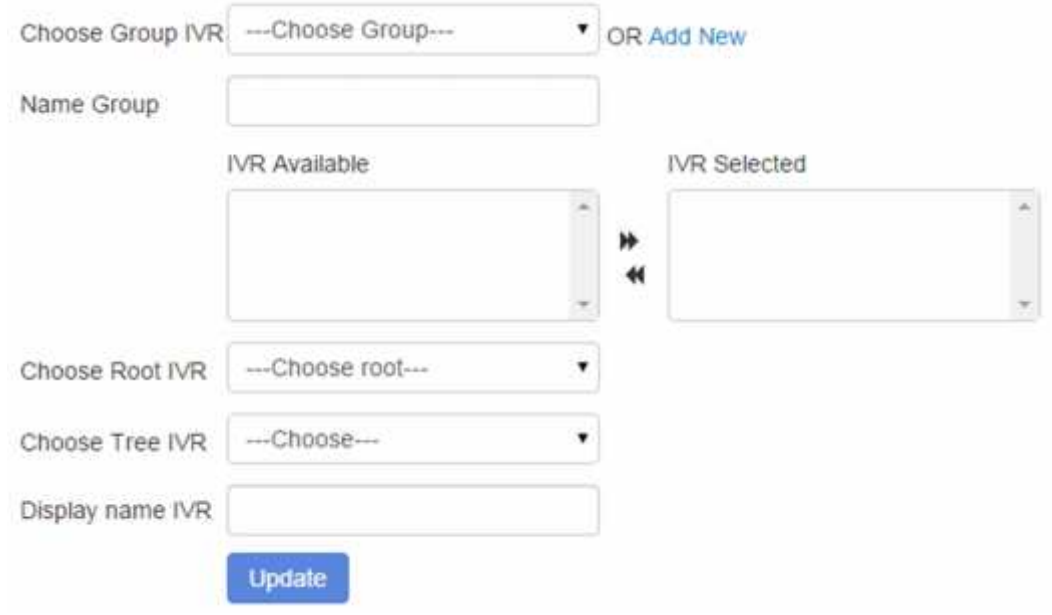

#### **2- Thêm IVR :**

- B m nút Add New thêm group IVR
- Sau khi b m thêm, giao di n hi n th

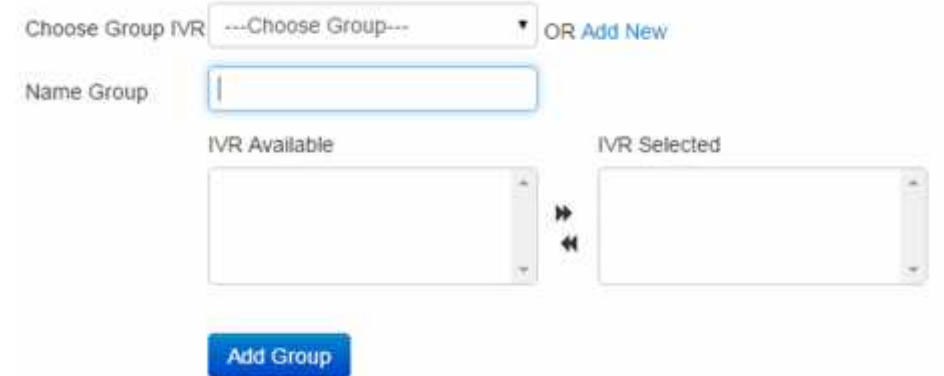

- o in tên group
- o Ch n IVR có s n bên c t IVR Available chuy n sang c t IVR Selected
- o B m **"Add Group**" button hoàn t t vi c t o m i IVR

#### **3- Ch nh s a IVR**

#### - Ch n group IVR

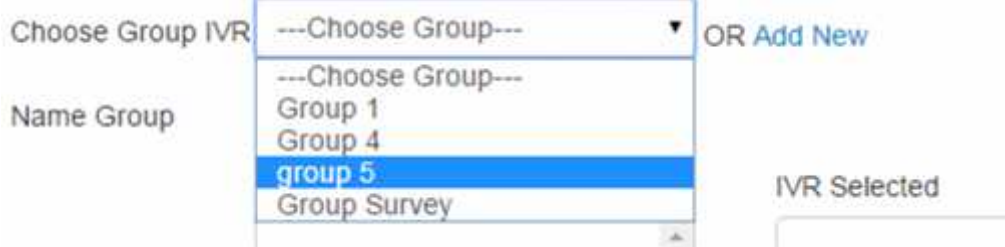

- Sau khi ch n group, giao di n s load toàn b thông tin IVR

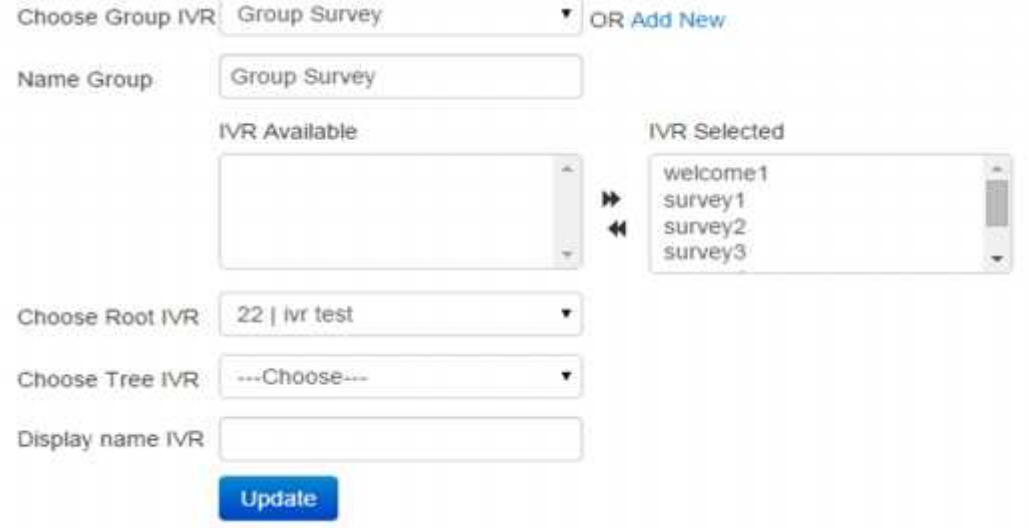

- Choose Root IVR : Ch n g c IVR
- Choose Tree IVR : Ch n nhánh IVR( ch n phím b m)
- Display name IVR : gán tên hi n th cho các phím b m. B m nút "**Update**" ghi nh tên cho phím b m
	- + Tr c khi t tên cho phím b m

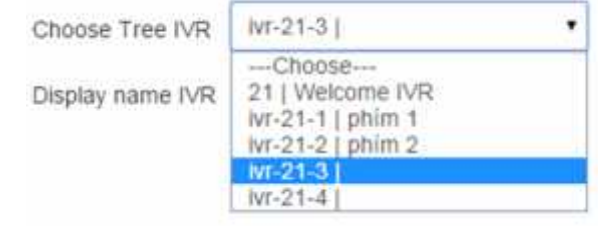

#### + t tên cho phím b m :

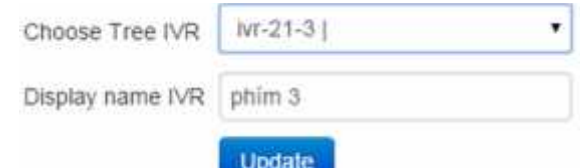

#### + Sau khi t tên cho phím b m :

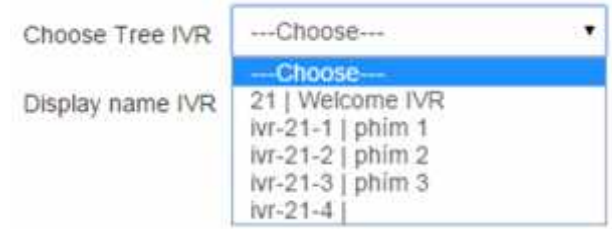

### **G- DASHBOARD :**

### - Báo cáo chi ti t các cu c g i c a Agent trong ngày

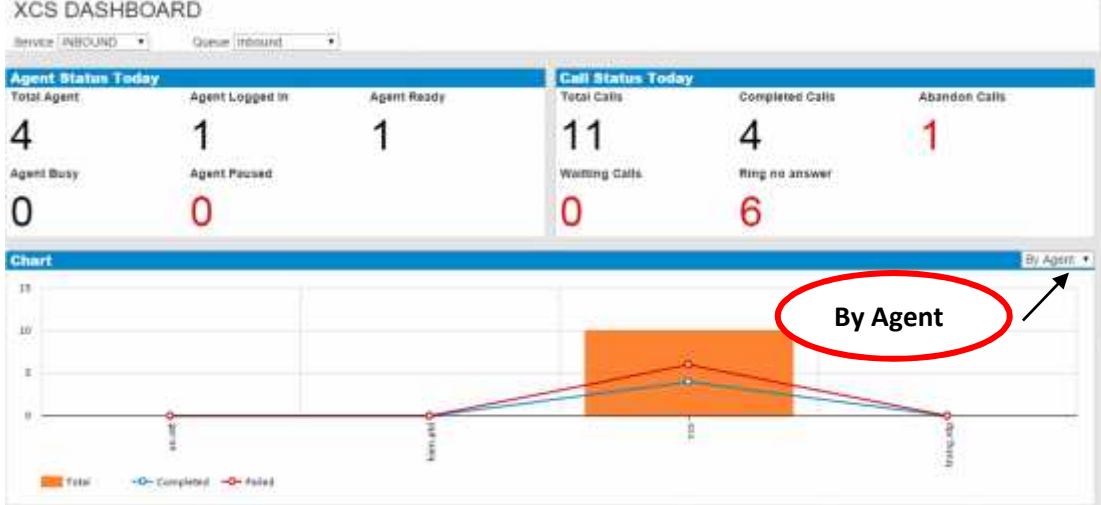

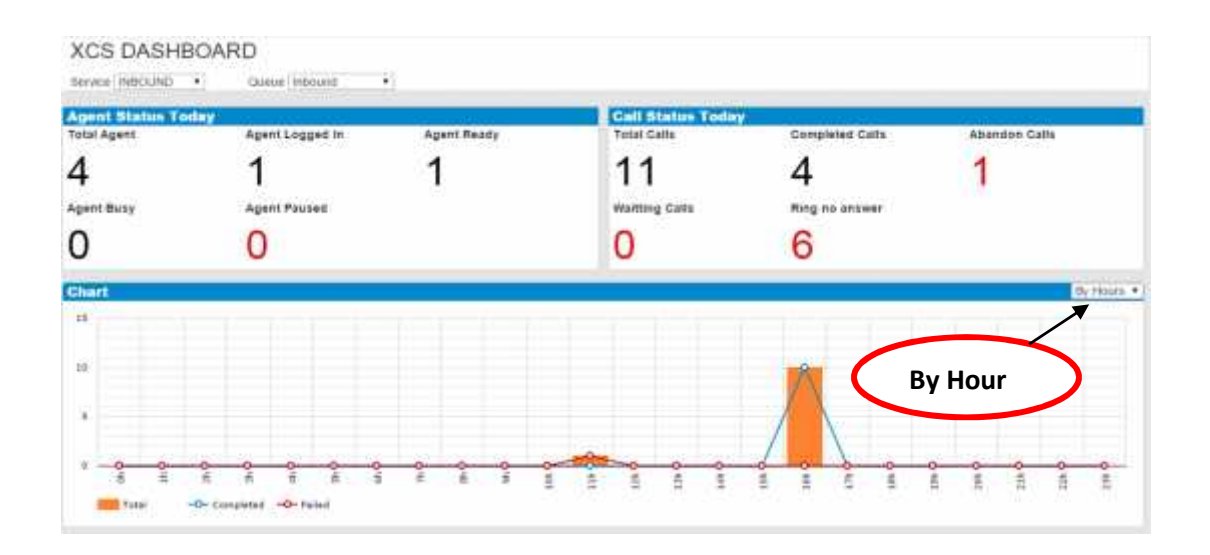

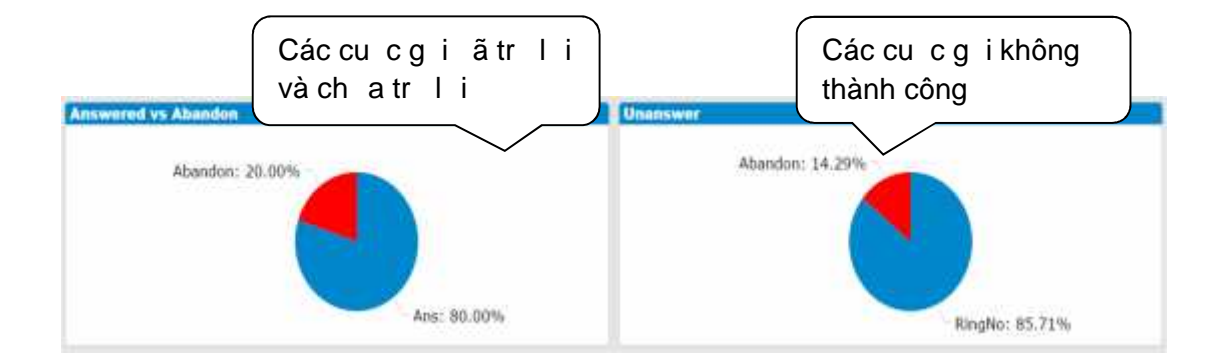

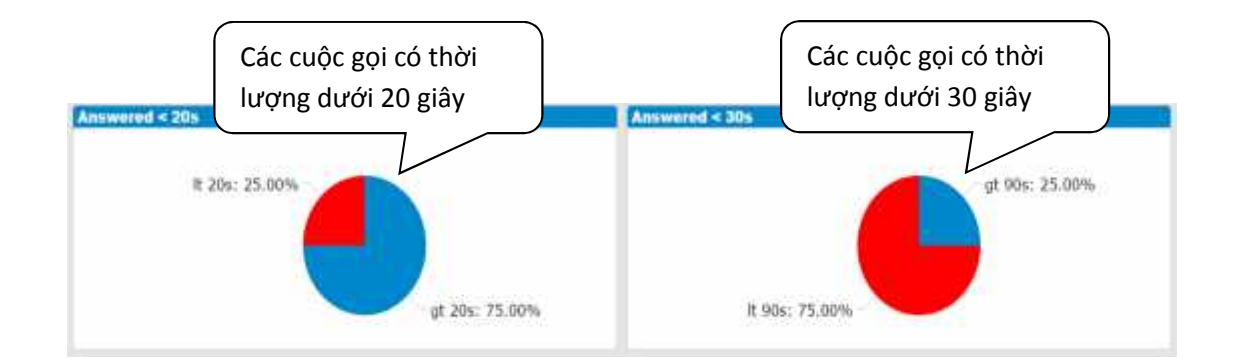

### **H- LIVE SUPPORT**

- **I- Chat with agent :**
- N m cu i trái màn hình
- Nh p vào thanh tiêu thu nh /phóng to c a s chat
- Nh p vào tên **agent id** c t bên trái ch n agent c n chat
- B m "Show history" xem l i l ch s chat

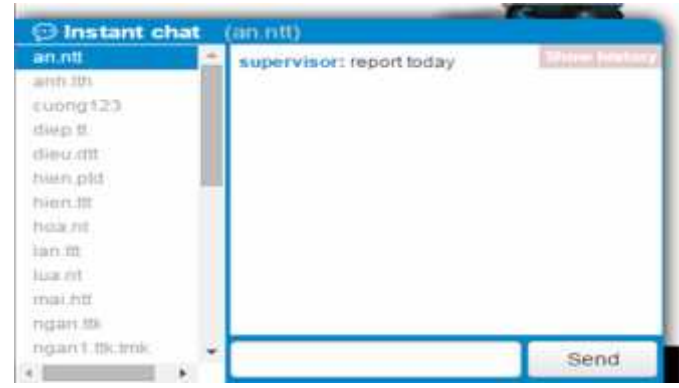

#### **II- Chat group :**

- Chat gi a supervisor v i nhi u agent mà supervisor ó qu n lý

.<br>Eine Seppart

- Hi n th group mà supervisor ó qu n lý
- Click vào bi u tư ng , ch n ti p bi u tư ng ho c click vào menu Live Support-> Group

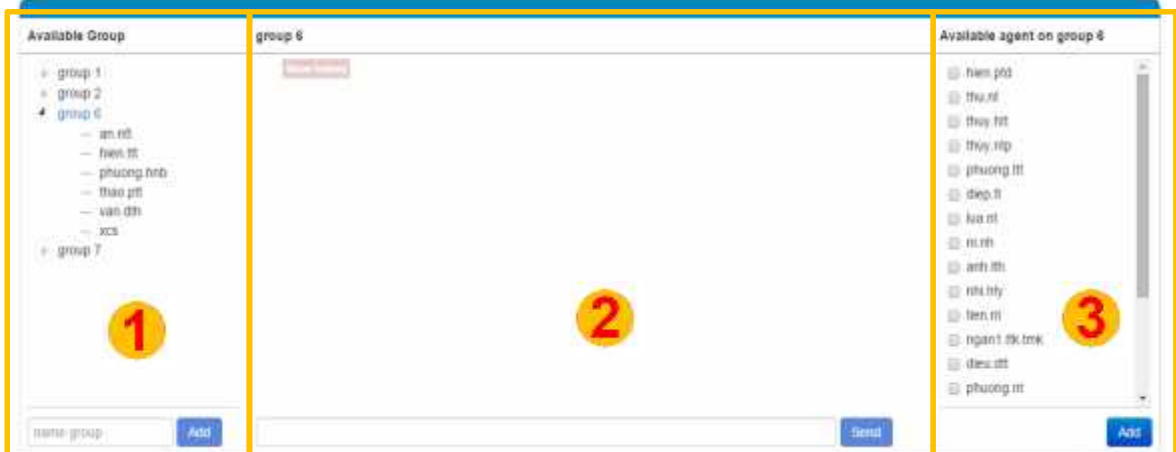

- $-C63ph n$ :
	- + (1) danh sách group
	- $+$  (2) khung chat : ph n này ch xu t hi n khi ch n group chat
	- $+$  (3) danh sách agent ch  $a$  c add trong group

#### **1- T o group m i :**

- Gõ tên vào khung "name group", và b m "Add" thêm Group m i

#### **2- Xóa group :**

- Khi rê chu t vào tên group, xu t hi n nút remove cu i tên group. Sau khi xóa group thì n i dung chat trong group ng th i cng b xóa. Không hoàn tác l i c

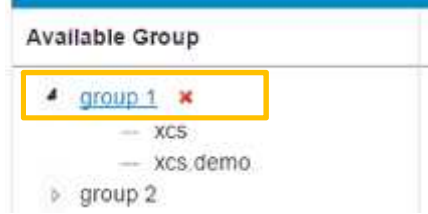

#### **3- Thêm agent vào group :**

- Khung "available agent on group" hi n th danh sách các agent thu c supervisor ó qu n lý mà ch a c thêm vào group
- Click vào các checkbox ch n danh sách các agent c n them vào group
- Click "Add" ti n hành them agent vào group

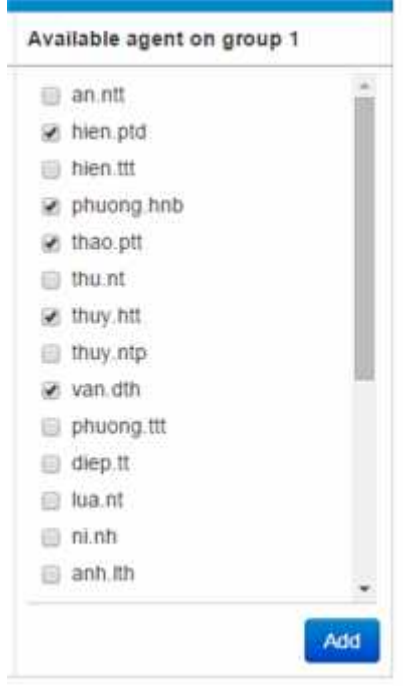

- Sau khi thêm thành công, nh ng agent s xu t hi n trong group

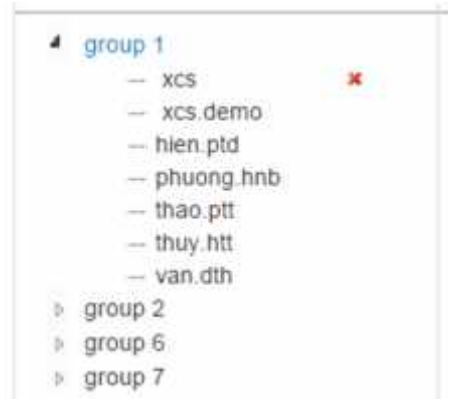

#### **4- Xóa agent trong group :**

- Khi rê chu t vào tên agent thì xu t hi n  $\blacktriangleright$ , click vào bi u t ng xóa agent ra kh i group
- Sau khi xóa agent thì tên agent s xu t hi n bên ph n "Available agent on group"
- Xóa agent thì n i dung chat v n còn

**5- Hi n th l ch s chat :**

- Trong ph n chat, click vào nút "show history" hi n th l ch s chat, m i l n hi n th 10 dòng chat

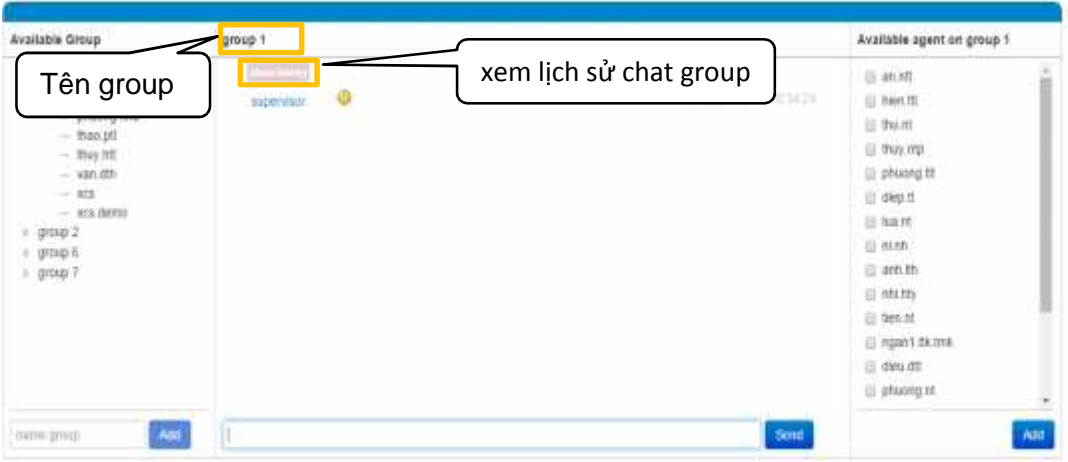

#### **III- History :**

## **1- Giao di n**

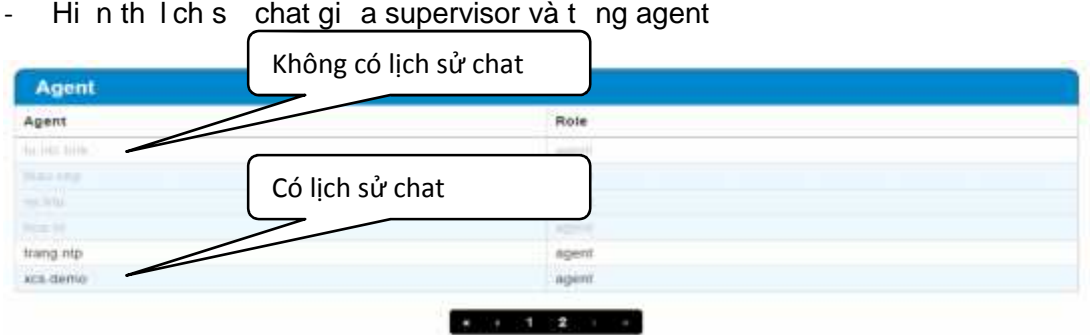

### **2- Chi ti t :**

- Click vào t ng agent xem n i dung chat. Nh ng agent không có n i dung chat thì m i.

- Hi n th n i dung chat trong 10 ngày
- xem I ch s chat trong nhi u ngày h n, click vào nút "More"
- Tìm n i dung chat trong 1 ngày c th b ng cách "Search"

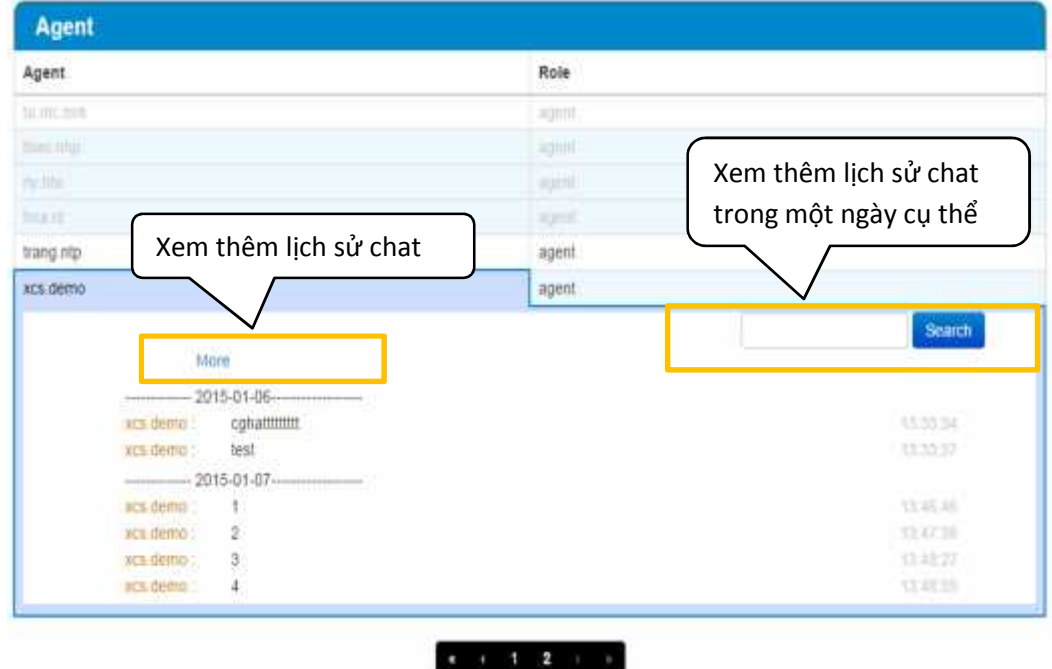

### **I- THÔNG TIN LIÊN H**

M i thông tin h tr vui lòng liên h v i chúng tôi theo thông tin sau:

### **CÔNG TY TNHH CNTT Đ NG NH T – NTT NETWORKS**

T ng l ng 1, tòa nhà M-H, 728-730 Võ V n Ki t, P.1, Q.5, TP.HCM [T] (+84-8) 7302 80 80 - [F] (+84-8) 7307 90 90 [HotLine] 1900 6020 [W] www.nttnetworks.com - [E] seo@nttnetworks.com

### **THÔNG TIN LIÊN H H TR VÀ GI I ĐÁP:**

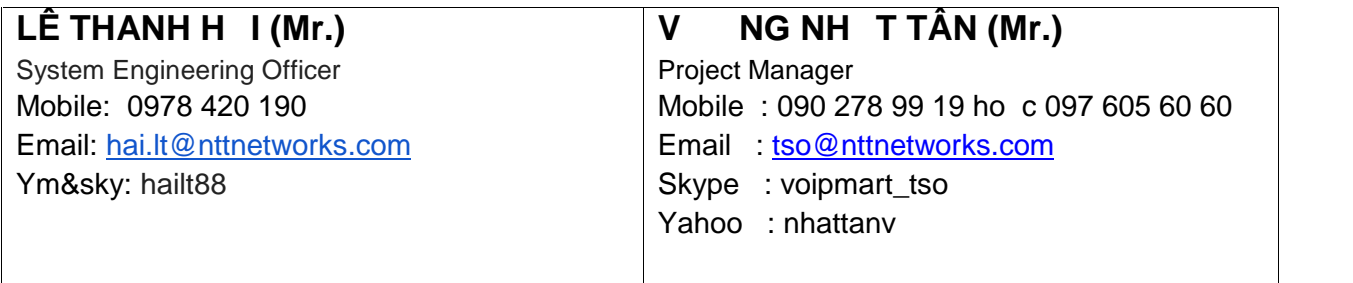